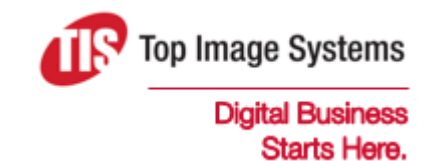

# mobiFLOW

# iOS Library SDK Guide

Version 5

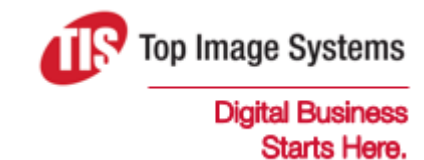

Copyright © TIS, Top Image Systems. All rights reserved.

No part of this publication may be reproduced, stored in a retrieval system, translated, transcribed or transmitted in any form, or by any means manual, electric, electronic, electromagnetic, mechanical, chemical, optical, or otherwise, without the prior explicit written permission of TIS.

contact@topimagesystems.com www.topimagesystems.com 11 January, 2018

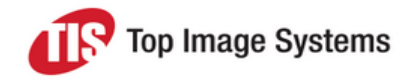

# **Contents**

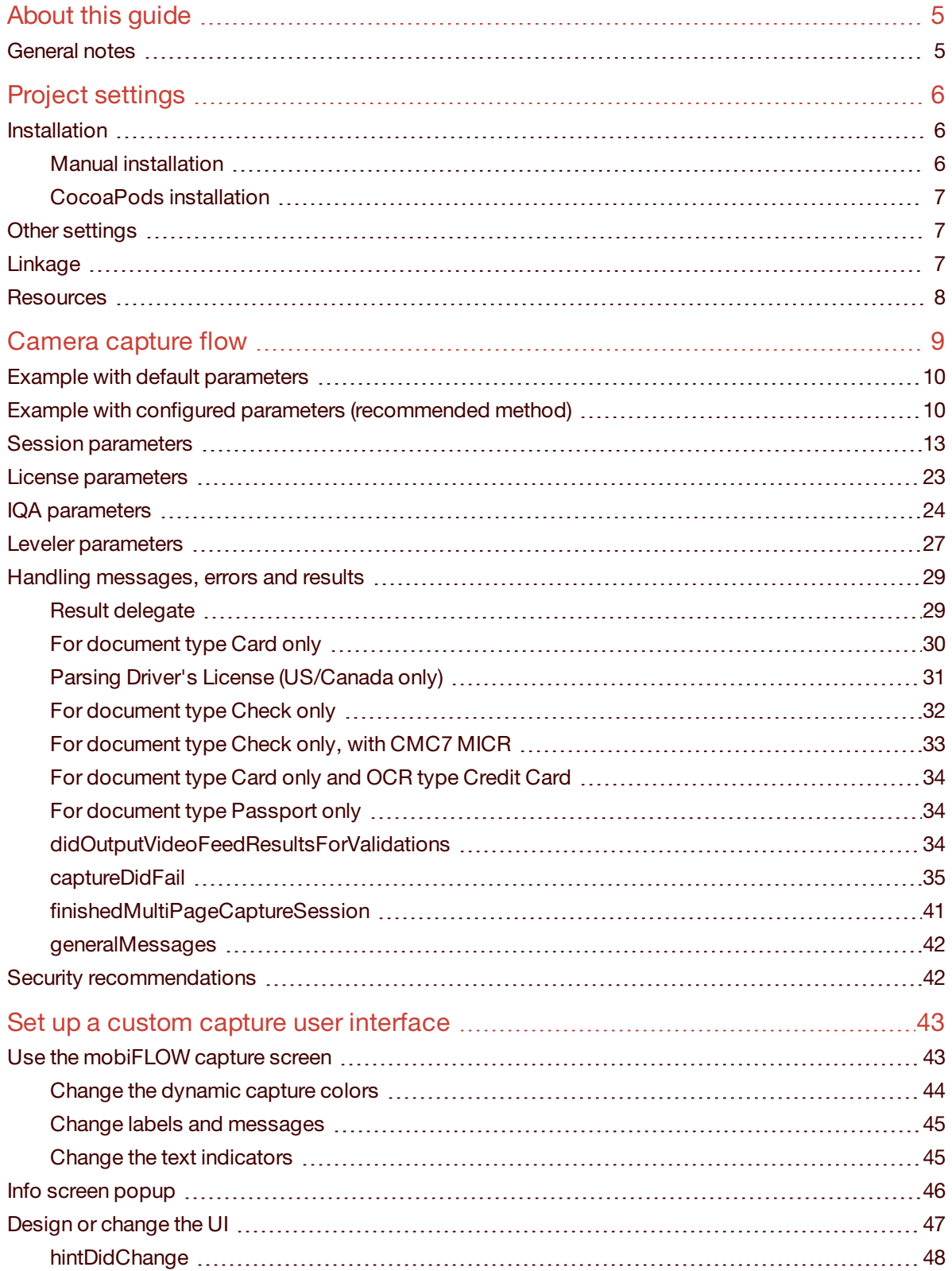

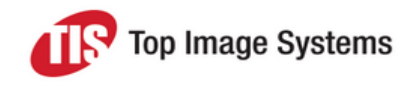

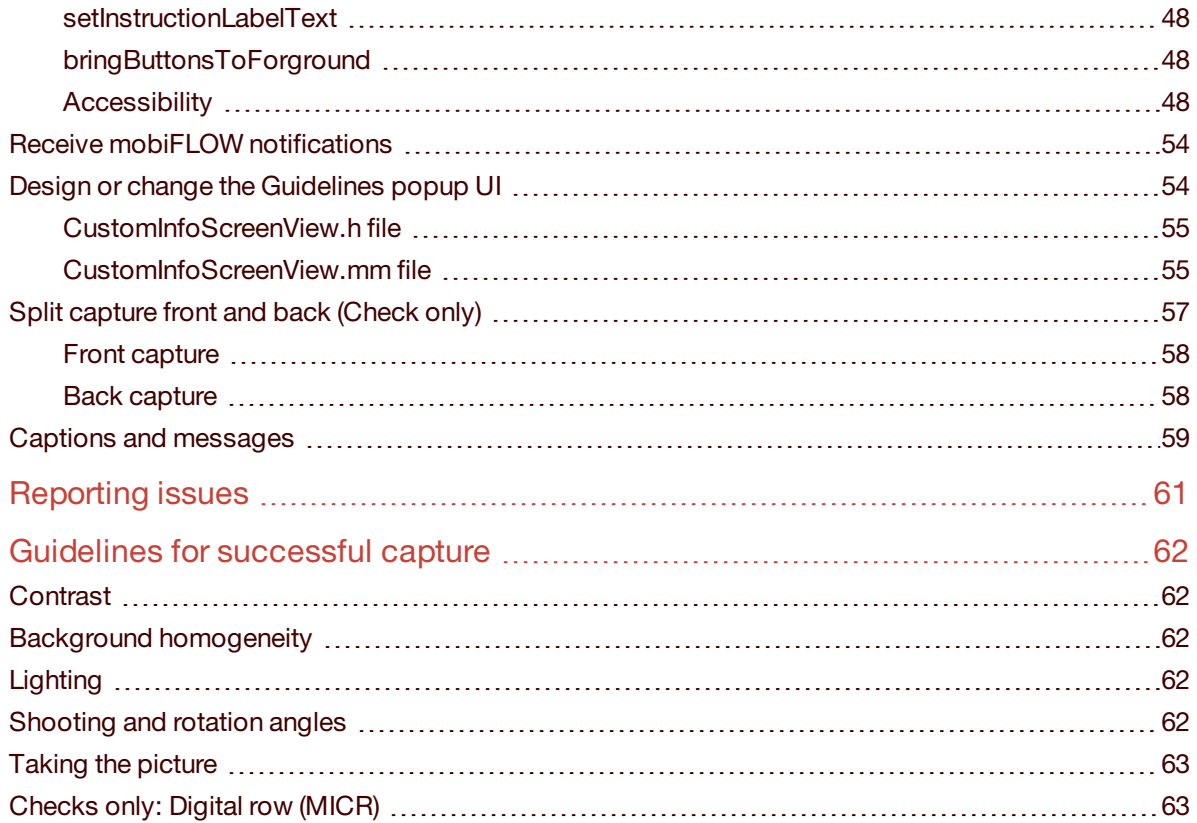

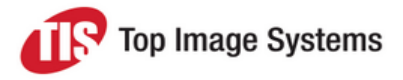

# <span id="page-4-0"></span>About this guide

This guide describes the mobiFLOW image capture library, and explains how to use this library to integrate mobiFLOW into other iOS apps, using the Objective C language and XCode IDE.

The mobiFLOW SDK is packaged as a framework that is referenced from your project.

<span id="page-4-1"></span>Known issues and workarounds are also described.

## General notes

- This SDK is relevant only to applications running on iOS 6.0 or later.
- n Image boundaries detection and image contrast verification is done on video frames with medium quality.
- <sup>n</sup> For checks: digital row detection is done on the captured still image or on the video feed.
- <sup>n</sup> The library crops the image using the mobiFLOW SDK algorithm for boundaries detection, then binarizes (with 1 channel) from a color image to a B&W image and sets it to TIFF with Group 4 Fax Encoding (CCITT T.6).
- For iOS 10 and above integration, see the [Linkage](#page-6-2) section.
- An integration sample in Swift can be found in the TISSimpleDemo application.
- An integration sample in Objective-C can be found in TISShowCase application.

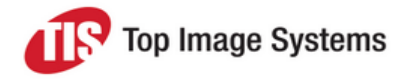

# <span id="page-5-0"></span>Project settings

## <span id="page-5-1"></span>Installation

### <span id="page-5-2"></span>Manual installation

- 1. Add the following frameworks to the project:
	- libz.tbd
	- $\blacksquare$  libc++.tbd
	- **NO** AVFoundation.framework
	- CoreVideo.framework
	- CoreMedia.framework
	- n CoreMotion framework
	- AudioToolbox.framework
	- AssetsLibrary.framework
	- QuartzCore.framework
	- ImageIO.framework
	- Accelerate.framework
- 2. Add the **TISMobiFLOWWidget.framework** to the project.
- 3. Copy **opencv2.framework** to your project folder in Finder, then add it to the project in Xcode.

You can download the **opencv2.framework** from [opencv.org](https://opencv.org/). Use version 3.2.0.

4. In **Build Settings**, make sure you include *"\$(inherited)"* and *"\$(SRCROOT)"* in non-recursive mode under **Framework Search Paths**.

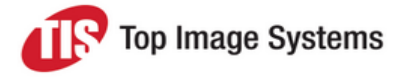

### <span id="page-6-0"></span>CocoaPods installation

1. To integrate the mobilFLOW SDK into your Xcode project using CocoaPods, specify the following in your Podfile:

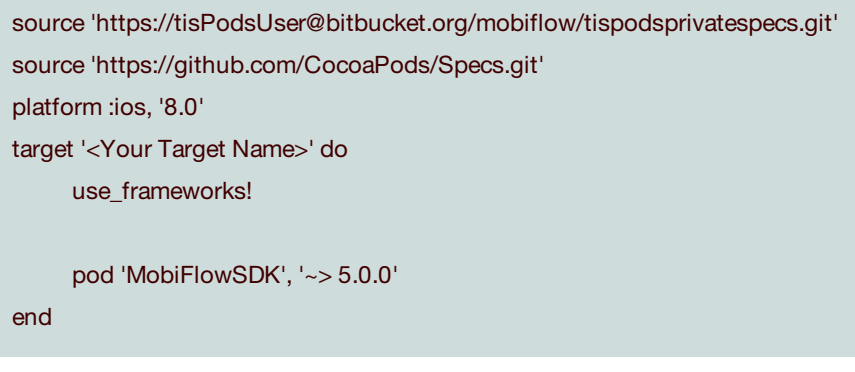

2. Run the following command:

\$ pod install

<span id="page-6-1"></span>3. Insert the password provided to you by Top Image Systems.

## Other settings

Go to the **Summary** tab of your project. In the **General** tab, under **Device Orientation**, enable **Landscape Left** and **Landscape Right**.

### Linkage

- <span id="page-6-2"></span>1. Go to the **Build Settings** of your project and scroll down to the **Linking** section. For the property **Other Linker Flags**, add **–ObjC**.
- 2. For iOS 10 and above integration, add to your *.plist* file the key *Privacy - Camera Usage Description* and the value *Used to capture documents, you can edit this value for your own purposes*. When using Debug Mode, you will need to also add the key *Privacy - Photo Library Usage Description*.
- 3. Go to the **Build Settings** of your project and scroll down to the **Apple LLVM 8.0 – Language – C++** section, then change **c++ Language Dialect** and **c++ Standard Library** to **Compiler Defaults**.
- 4. (Objective C projects only): Change the file extension of the controller that uses the framework to *.mm* (not *.m*), and use *#import <TISMobiFlowWidget/TISMobiFlowWidget.h>*.

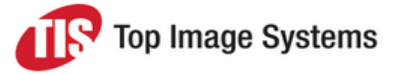

- 5. (Swift projects only): Skip this step if you already have the Objective-C bridging header.
	- a. To import a set of Objective-C files into the same app target as your Swift code, you rely on an Objective-C bridging header to expose those files to Swift. Xcode offers to create this header file when you add an Objective-C file to an existing Swift app.

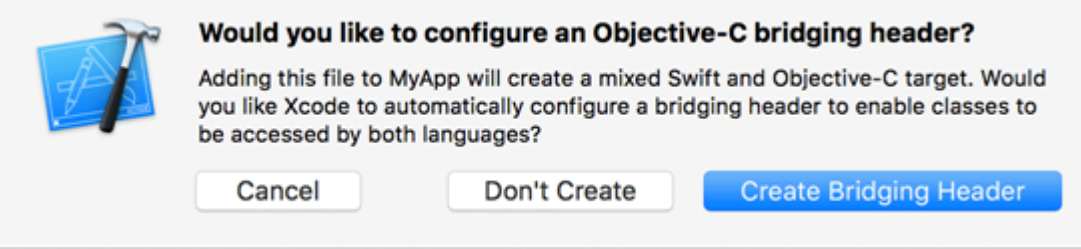

- b. In the Objective-C bridging header, add *#import <TISMobiFlowWidget/TISMobiFlowWidget.h>* .
- c. In your *.swift* class, declare the delegate *TISMobiFlowDelegate* and add its functions.
- d. To start a session, add the following code:

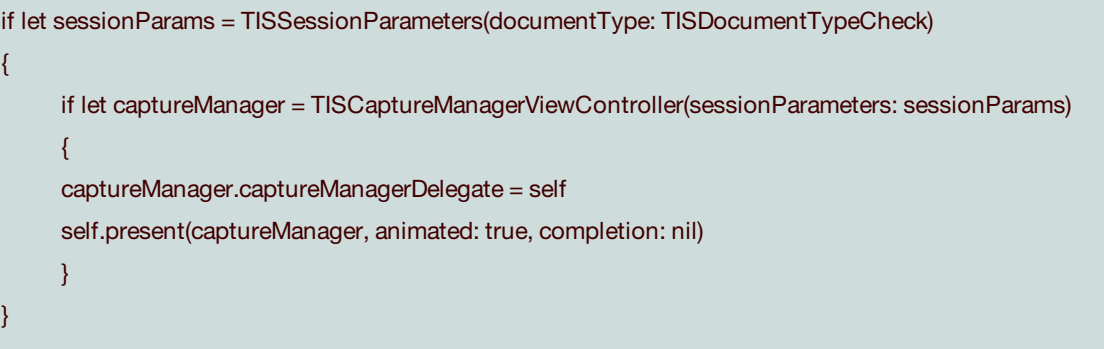

<span id="page-7-0"></span>6. You should also change the extension of the files that import this controller to *mm*, or change the **File Type** to **objective c++ source** in the **Utilities** menu (right pane).

### **Resources**

**Note:** If using CocoaPods, you can skip this section.

1. Add the resources folder to your project's resources.

**Note:** *TISMobiFlowWidget.bundle* holds resources vital for the algorithm to function properly. If the bundle is not added correctly, image detection will not work.

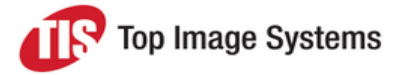

2. Add *.strings* files according to the desired document type, to edit the default app string or change the string to another language.

Your Xcode project tree should look something like this:

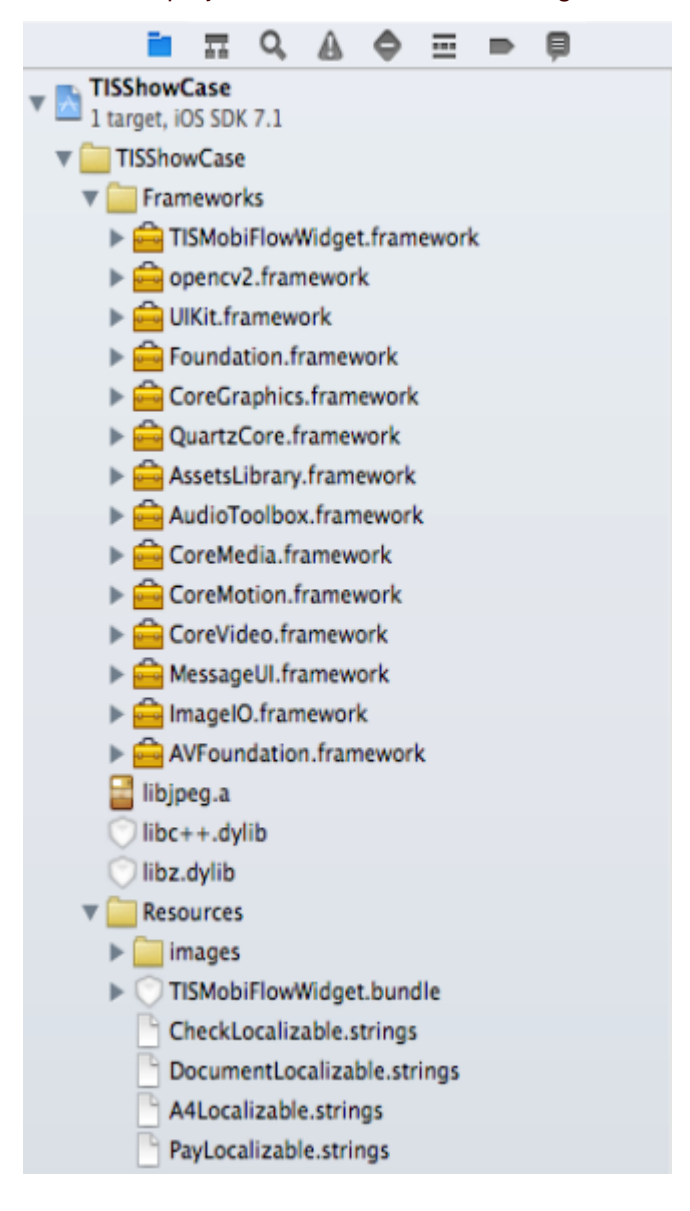

# <span id="page-8-0"></span>Camera capture flow

To launch the camera session, you must create an instance of *TISSessionParameters* and perform all the changes you want before you initialize *TISCaptureManagerViewController*.

If you want to use a *CustomViewController*, you must initialize it before you initialize *TISCaptureManagerViewController*.

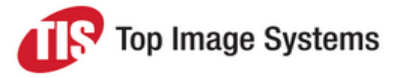

<span id="page-9-2"></span>To initialize *TISCaptureManagerViewController* there are 2 options:

(nullable instancetype) initWithSessionParameters:(nonnull TISSessionParameters\*)sessionParameters andCustomView:(nullable UIViewController\*)customViewController;

or

(nullable instancetype) initWithSessionParameters:(nonnull TISSessionParameters\*)sessionParameters;

The implementation file that contains the reference to *TISCaptureManagerViewController* should have the extension *.mm*, not *.m*.

**Tip:** The ViewController that is used to present the camera should not contain a Navigation bar and the top view should be connected to the View and not to the Top Layout Guide. This will make the animation smoother.

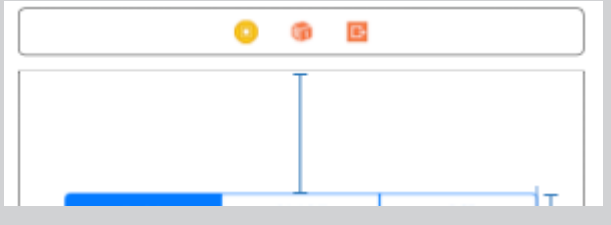

### <span id="page-9-0"></span>Example with default parameters

Here is a quick example of how to run the camera with the default parameters.

TISSessionParameters\* sessionParameters = [[TISSessionParameters alloc] initWithDocumentType:

TISDocumentTypeCheck];

TISCaptureManagerViewController \* captureManagerViewController = [[TISCaptureManagerViewController alloc] initWithSessionParameters: sessionParameters];

captureManagerViewController.captureManagerDelegate = self;

<span id="page-9-1"></span>[self presentViewController:captureManagerViewController animated:YES completion:nil];

### Example with configured parameters (recommended method)

Here is an example how to run the camera and configure parameters:

TISSessionParameters\* sessionParameters = [[TISSessionParameters alloc] initWithDocumentType: TISDocumentTypeCheck ];

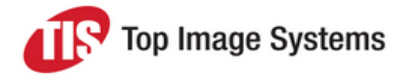

//(This is only an example of how to initialize the TISSessionParameters, see the table below with all possible values)

sessionParameters.enableIQA = NO; sessionParameters.showGuidelinesIndicators = YES; sessionParameters.outputGrayscaleImage = YES; sessionParameters.outputOriginalImage = YES; sessionParameters.outputBinarizedImage = YES; sessionParameters.outputColorImage = YES; sessionParameters.enableBlurDetection = YES; sessionParameters.enableCountdownSound = NO; sessionParameters.enableLeveler = YES;

//Sample Parameters for checks only sessionParameters.scanFrontOnly = YES; sessionParameters.ocrType = OCRType\_MICR\_E13B ;

//load information view sessionParameters.showInfoScreen = YES; sessionParameters.infoScreenInterval = 10.0;

//IQA init will load the default 21 IQA settings TISCheckIqaParameters\* iQAParameters = [[TISCheckIqaParameters alloc] init];

//To load default 51 IQA settings TISCheckIqaParameters\* iQAParameters = [TISCheckIqaParameters IQA51Defaults];

[iQAParameters setCornerFrontSameToAllCorners:0.8f width:0.8f area:0.3f]; [iQAParameters setCornerBackSameToAllCorners:3.0f width:3.0f area:1.0f]; [iQAParameters setEdgeSameToAllSides:0.8f width:0.8f area:0.3f]; [iQAParameters setRotationSkew:7.5f]; [iQAParameters setMaxDarknessBack:0.98f]; [iQAParameters setMaxDarknessFront:0.9f]; [iQAParameters setMinDarknessBack:0.0038f]; [iQAParameters setMinDarknessFront:0.009f]; [iQAParameters setNumberOfSpotsBack:5852]; [iQAParameters setNumberOfSpotsFront:5852]; [iQAParameters setMaxImageFileSizeBack:200.00]; [iQAParameters setMinImageFileSizeBack:0.50]; [iQAParameters setMaxImageFileSizeFront:200.00];

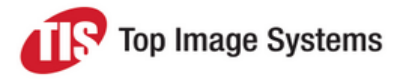

[iQAParameters setMinImageFileSizeFront:0.50];

//This line must be called each time you start a new session sessionParameters.IQASettings = iQAParameters;

//Leveler TISLevelerParameters\* levelerParameters = [[ TISLevelerParameters alloc] init];

//init will load the default leveler settings

[levelerParameters setLevelerType:oneUnitLeveler]; [levelerParameters setIsFadeOutEnable:TRUE]; [levelerParameters setIsDraggingEnable:TRUE]; [levelerParameters setLevelerRectSize:150.0f];

//The following initialization can be done for the Two Units Leveler: [levelerParameters setLevelerType:oneUnitLeveler]; [levelerParameters setLevelerThickness:20.0f]; [levelerParameters setPaddingFromFrame:60.0f]; [levelerParameters setAlignmantToFrame:topRight];

sessionParameters.levelerParameters = levelerParameters ;

TISCaptureManagerViewController\* captureManagerViewController = [[TISCaptureManagerViewController alloc] initWithSessionParameters:sessionParameters];

captureManagerViewController.captureManagerDelegate = self; [self presentViewController:captureManagerViewController animated:YES completion:nil];

A more detailed example can be found in the TIS mobiFLOW ShowCase app sample, which is included in the SDK *Bundle* package.

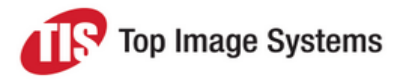

# <span id="page-12-0"></span>Session parameters

The parameters for *TISSessionParameters* should be set according to this table.

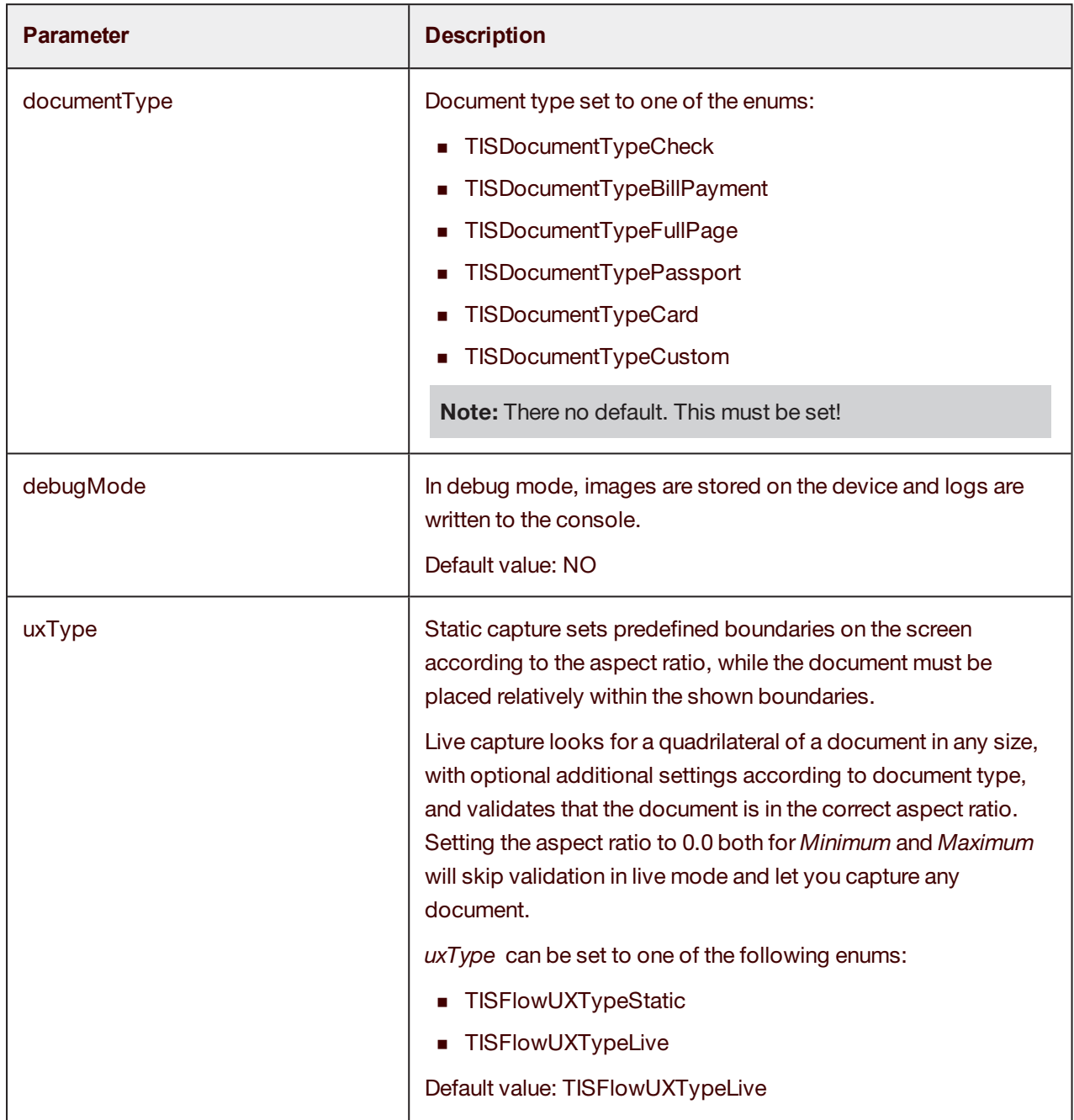

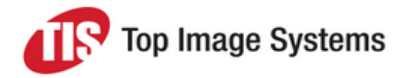

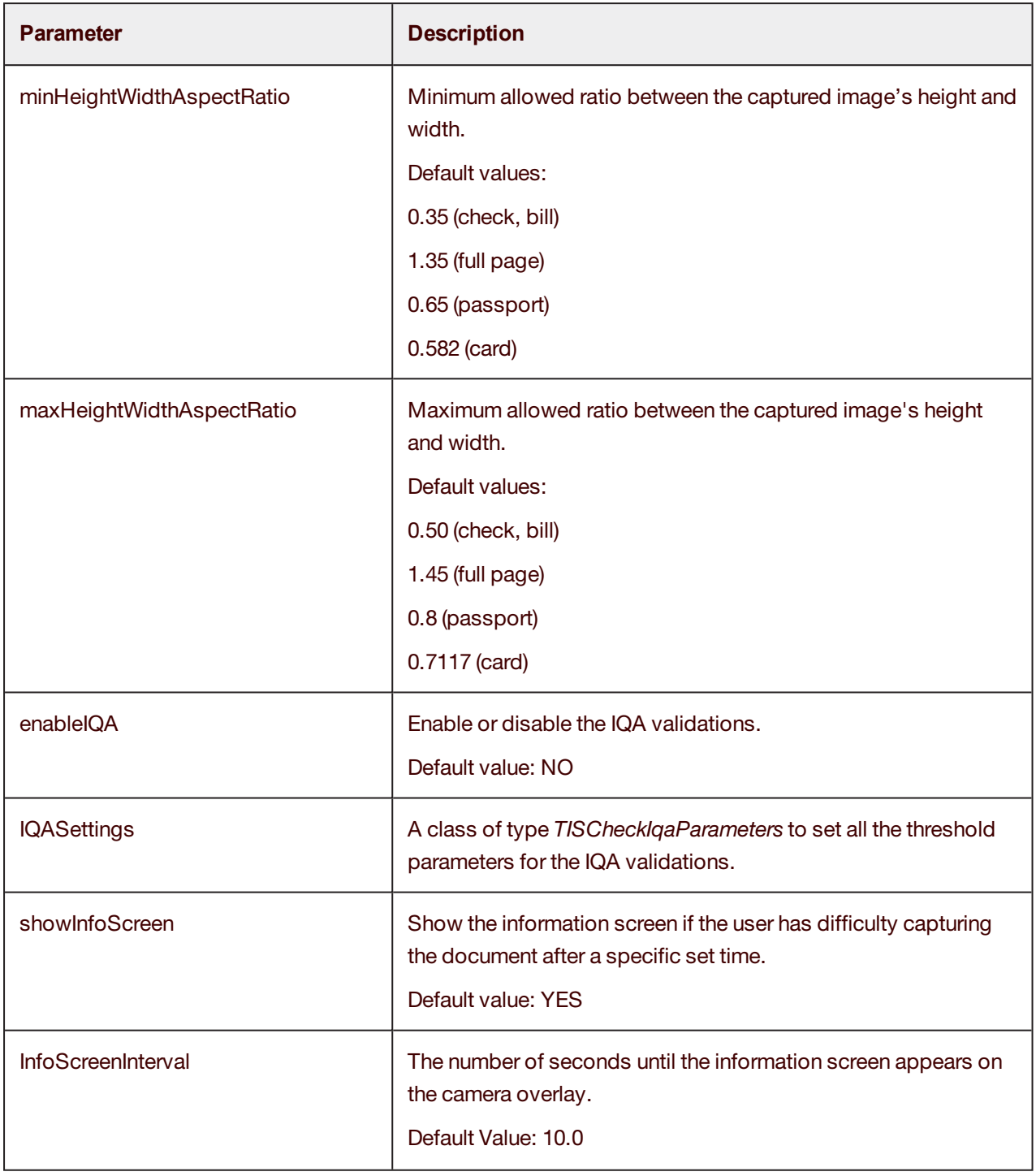

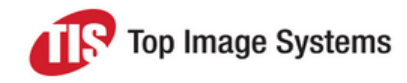

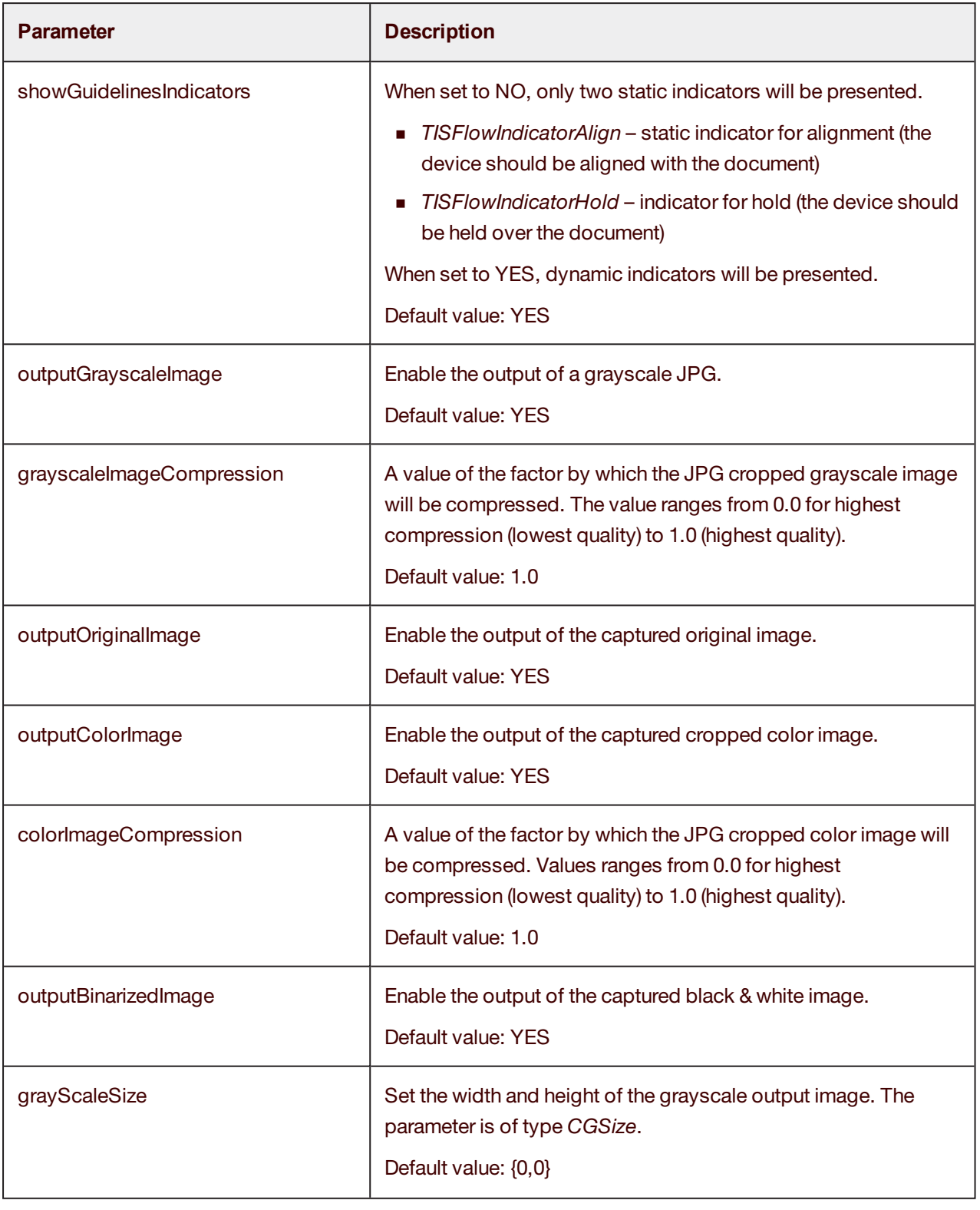

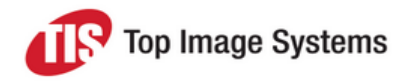

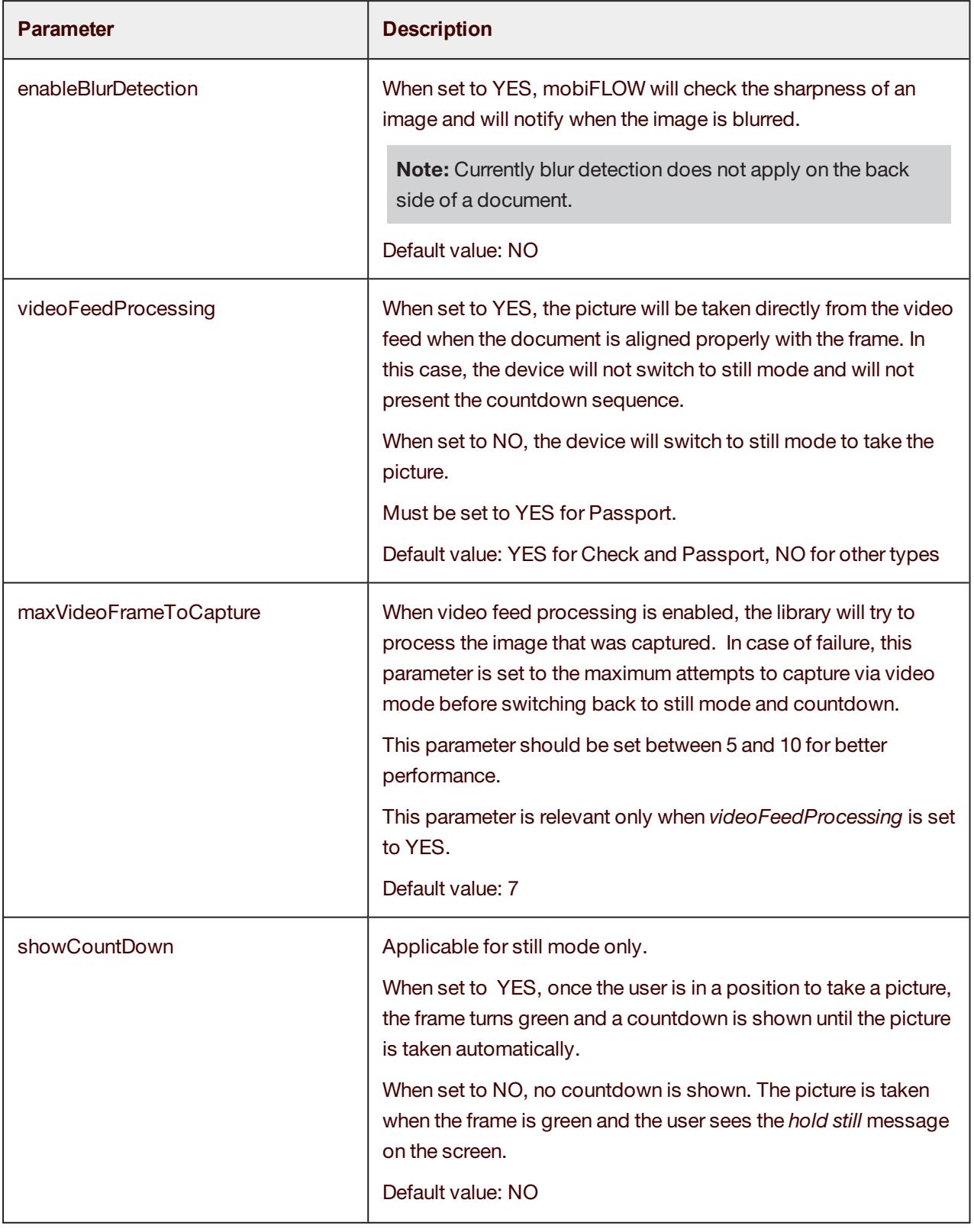

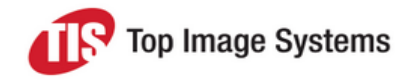

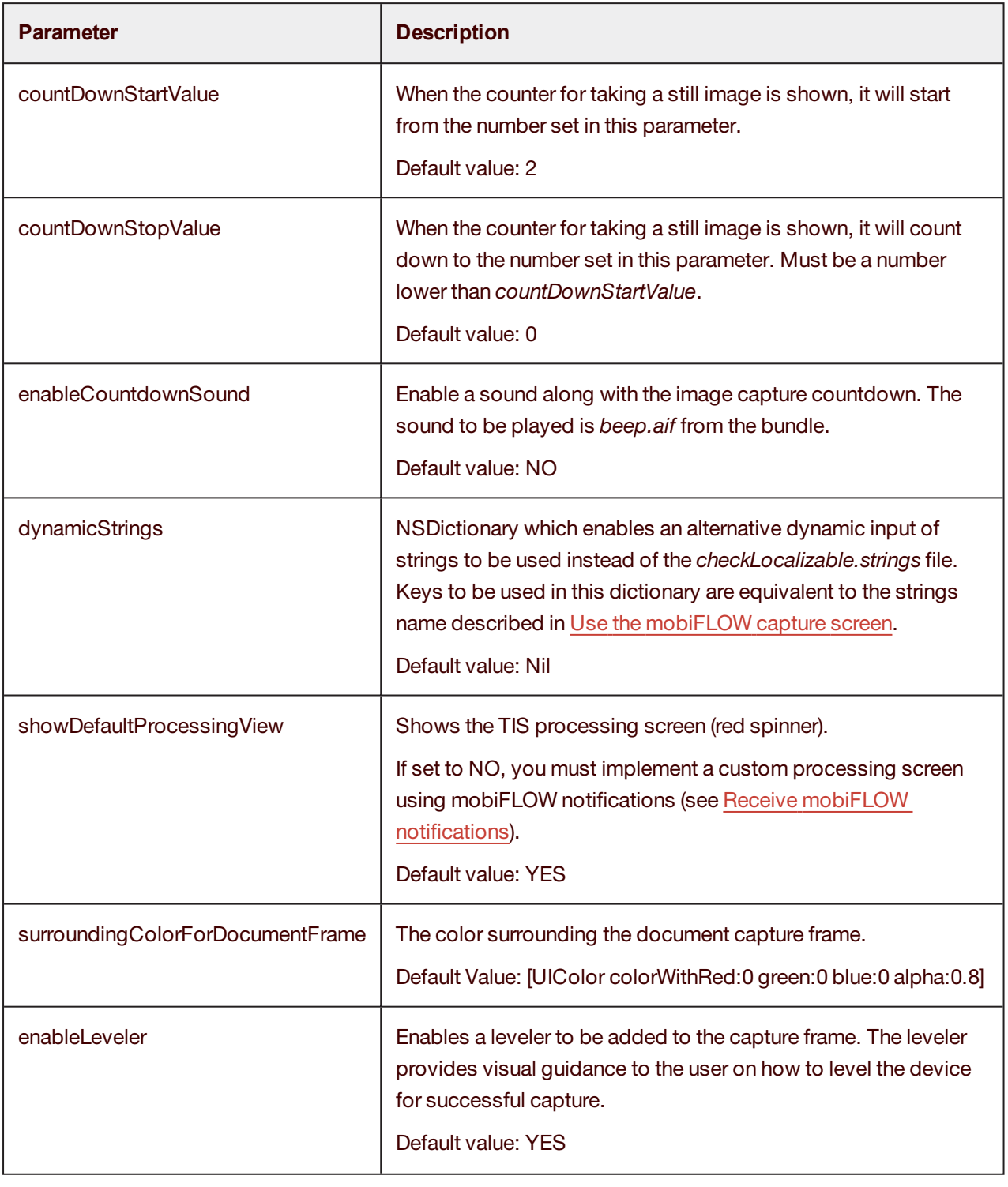

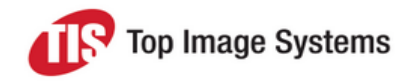

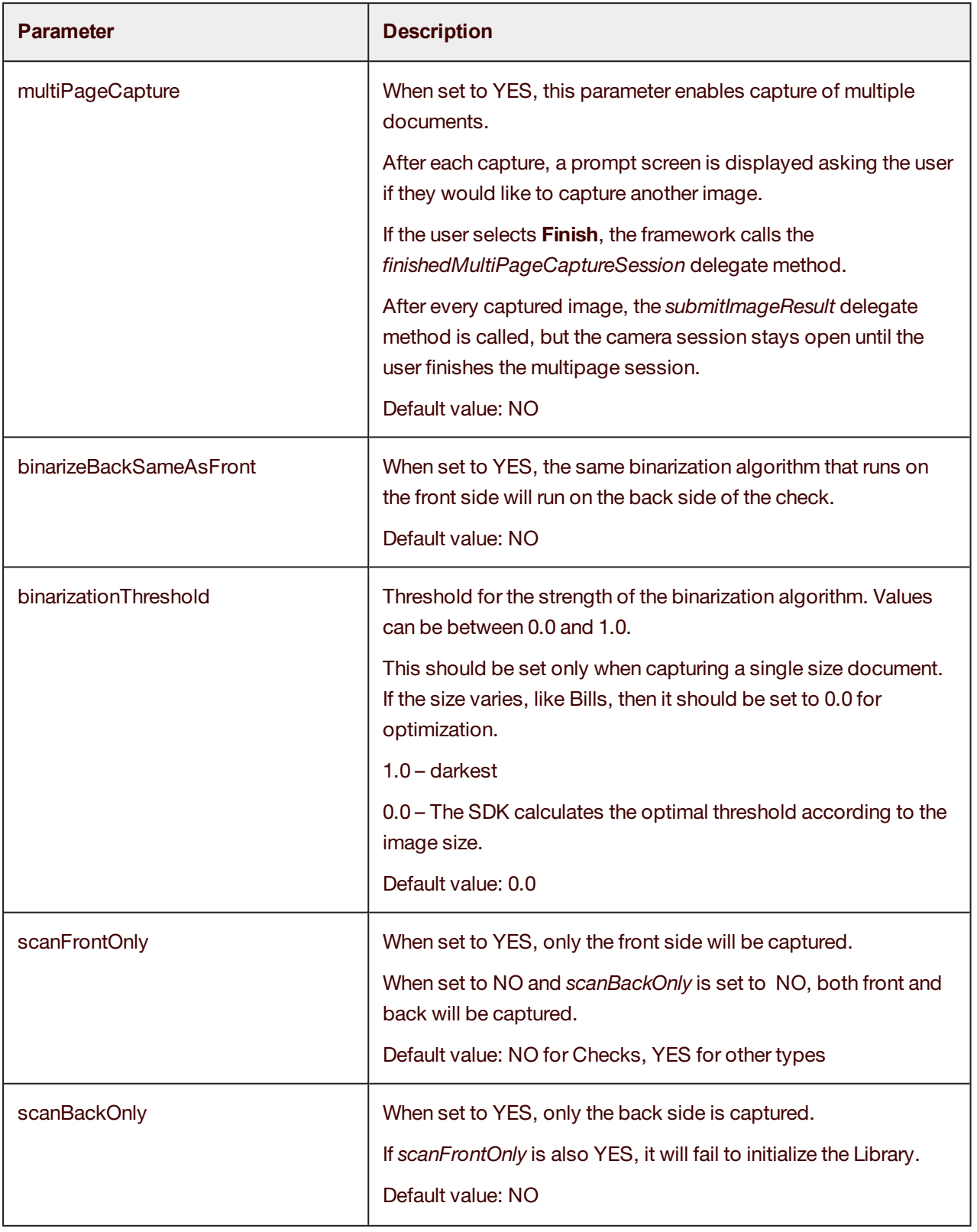

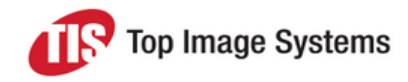

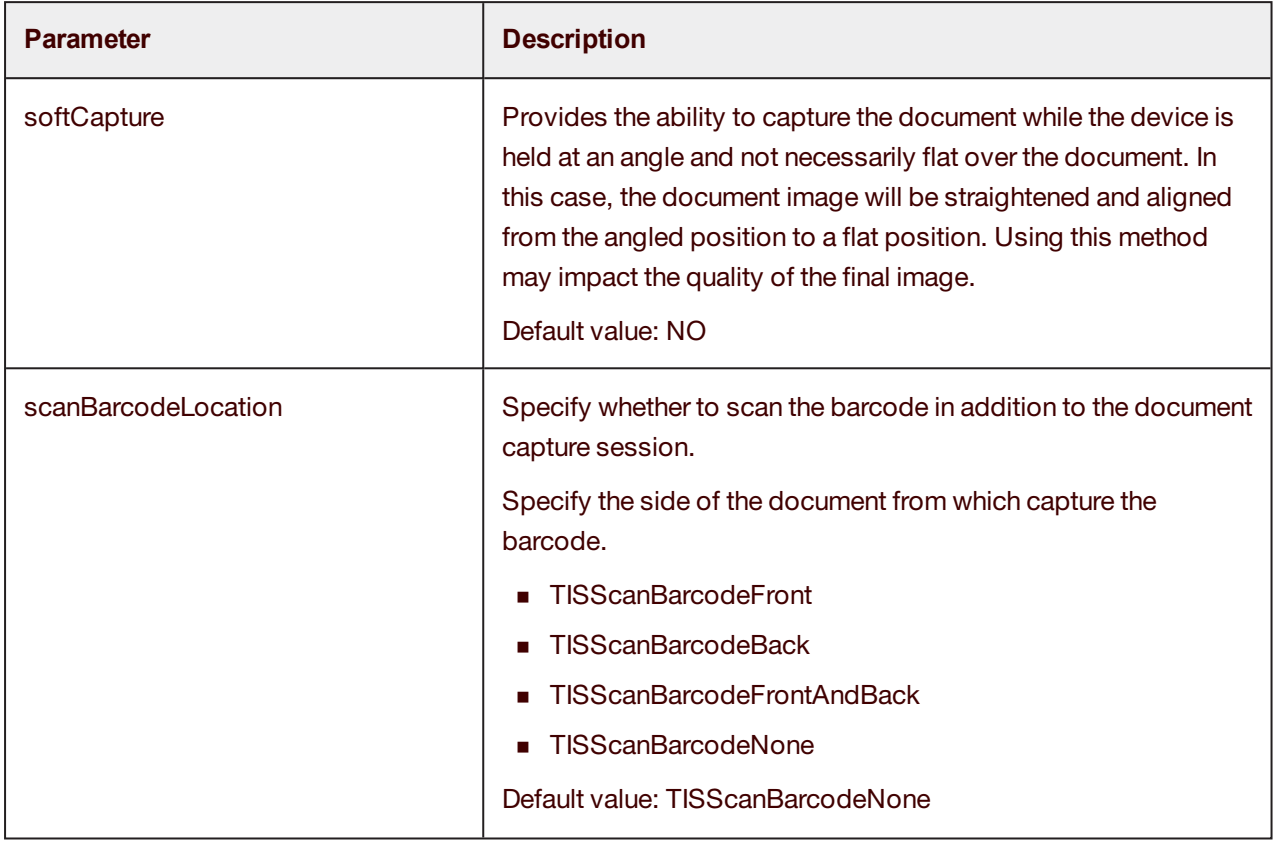

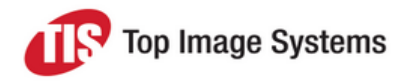

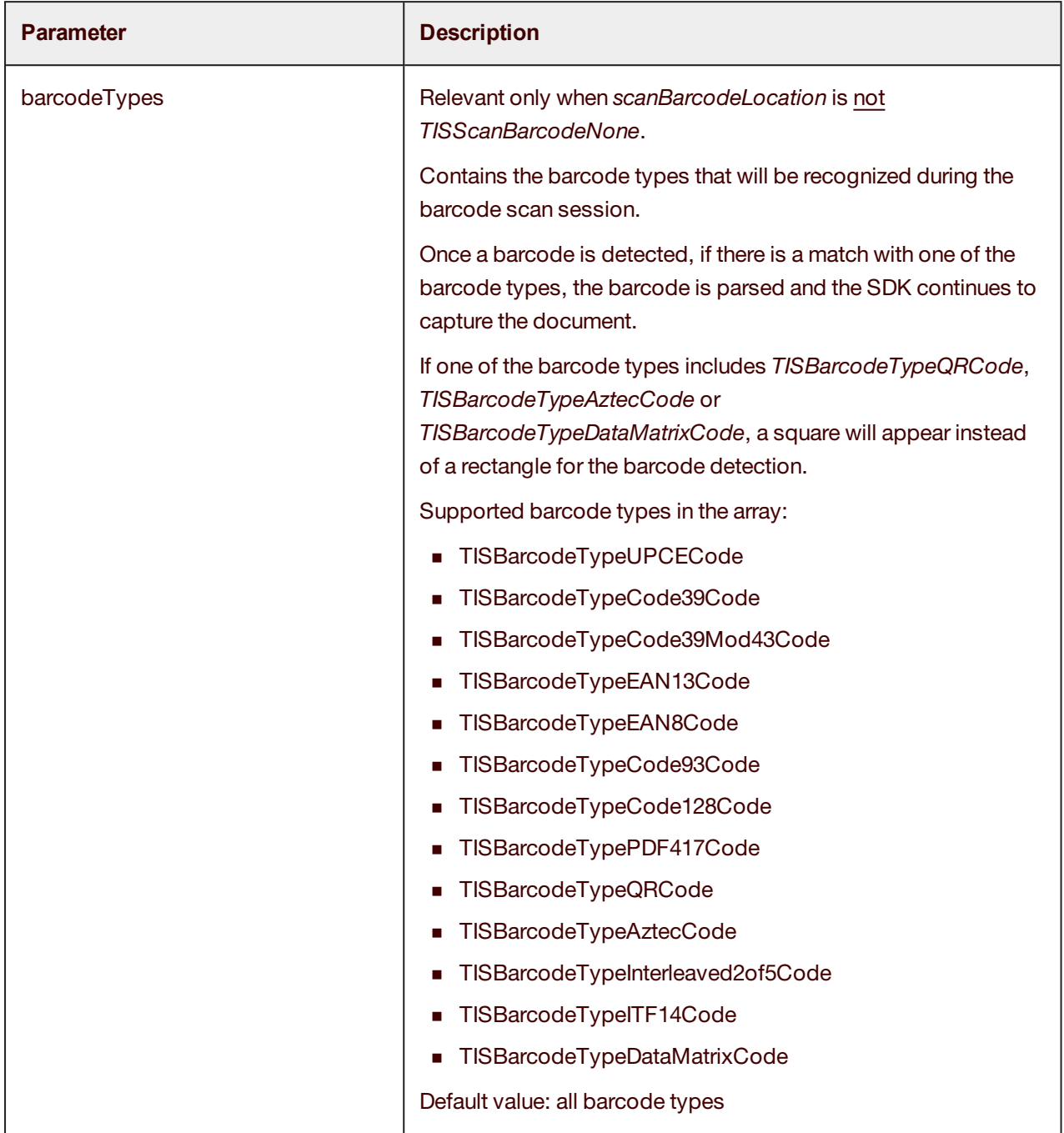

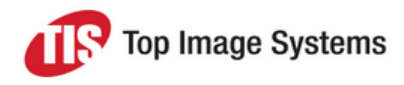

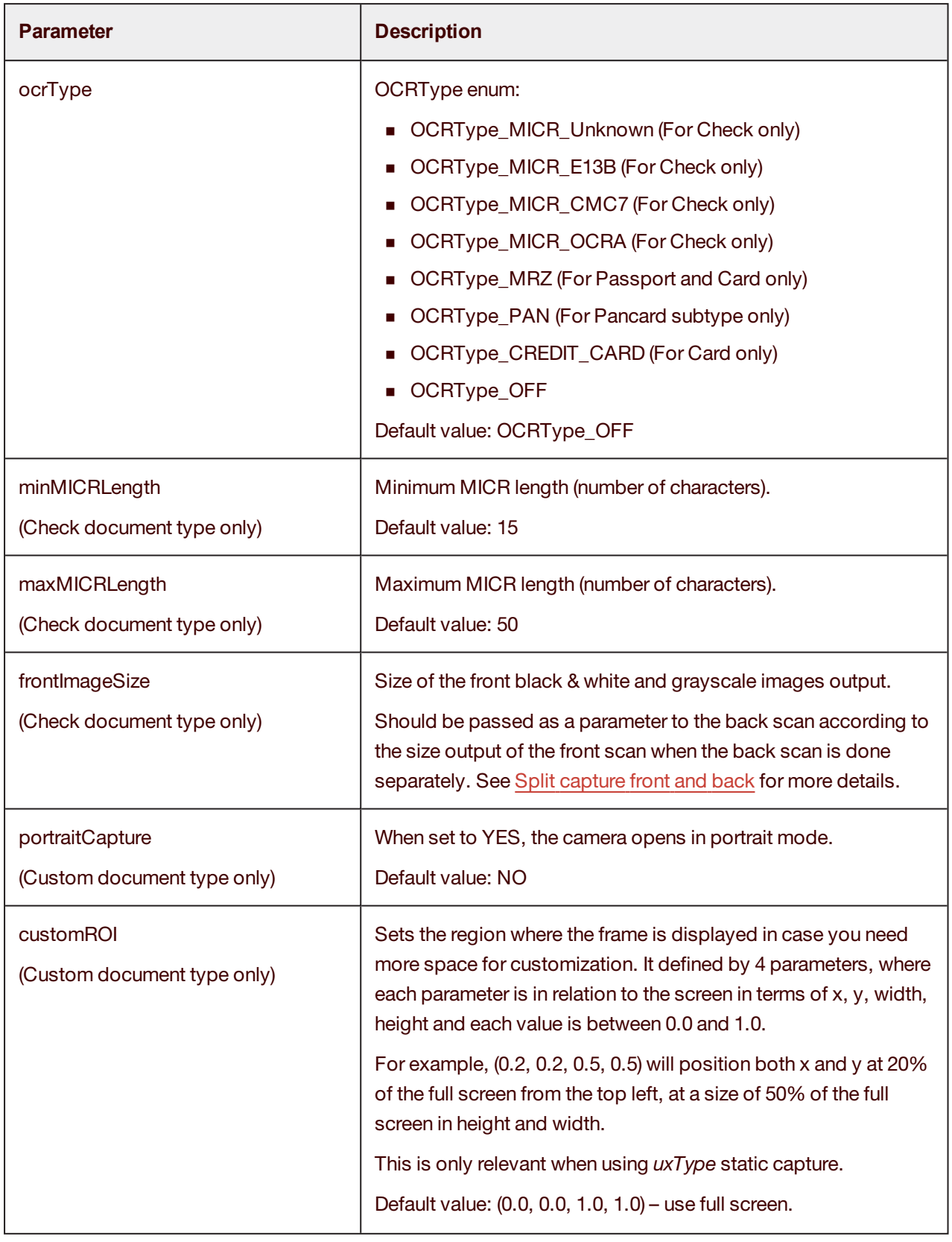

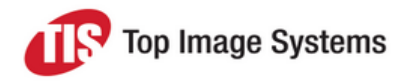

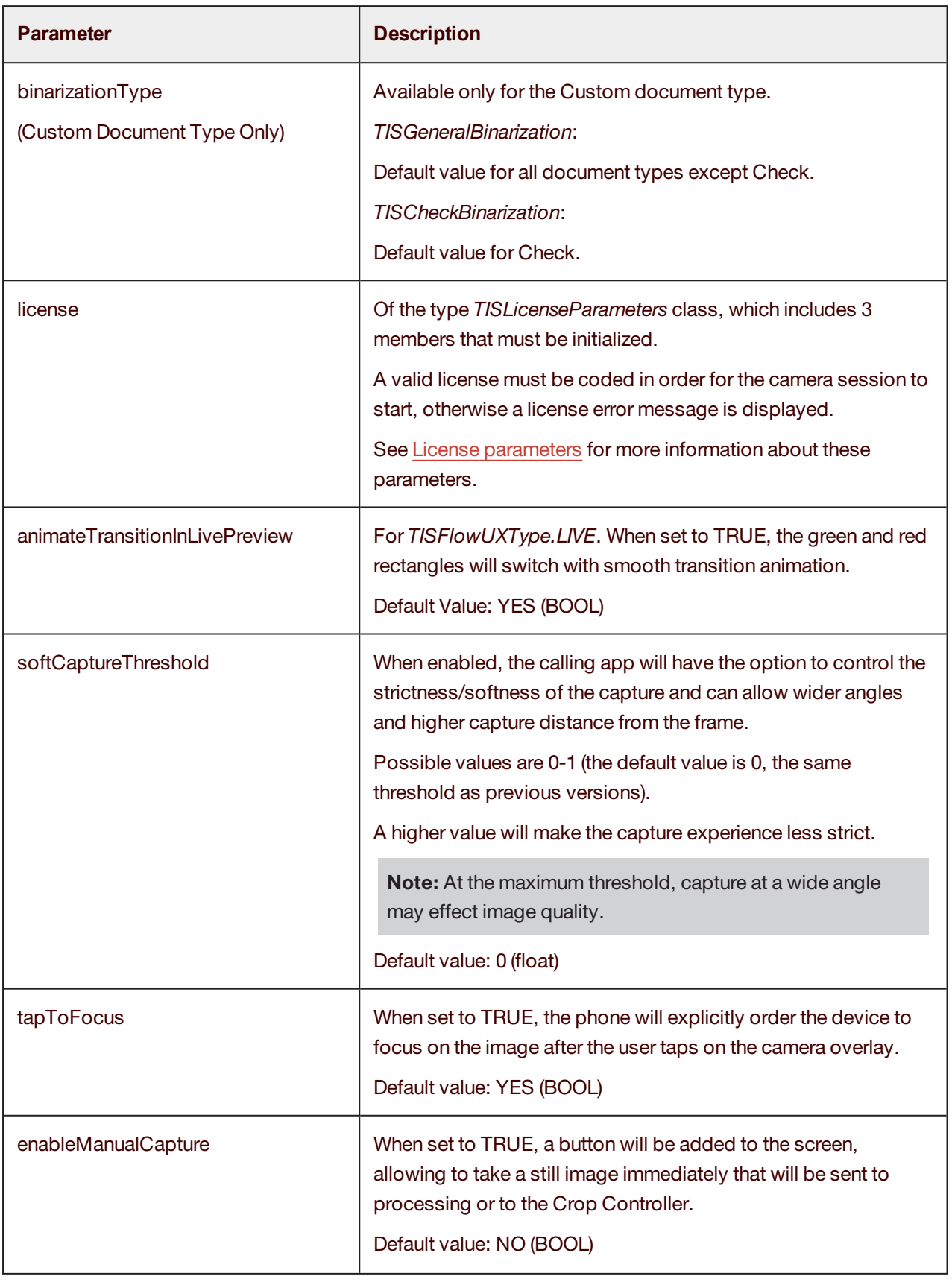

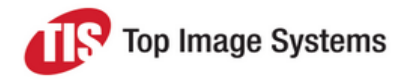

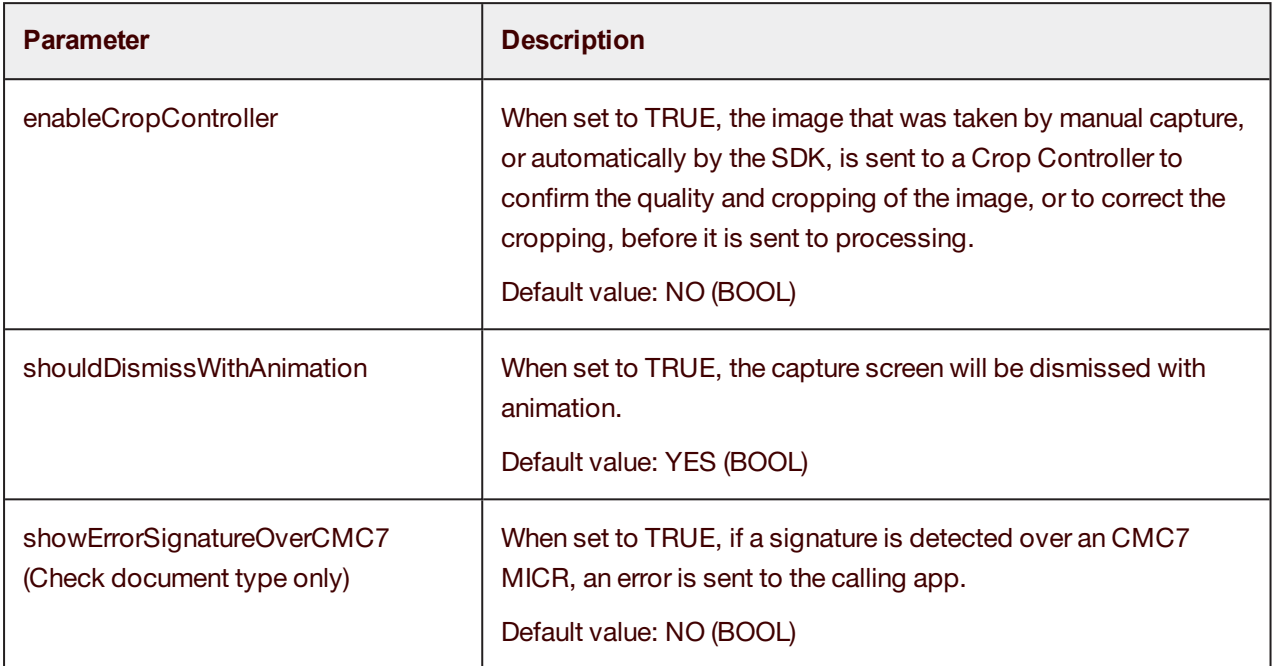

## <span id="page-22-0"></span>License parameters

<span id="page-22-1"></span>Each version of the SDK requires a license. If a license is not configured, mobiFLOW displays an error on the device's screen and does not start the camera session.

The license is individual per implementation and is made up of the licensee name, the license key, and the license itself. The license is either limited by expiration date or is unlimited.

The license is valid per SDK version and can only be used on that version, so upgrading to a newer version requires a new license that matches the version of the SDK used.

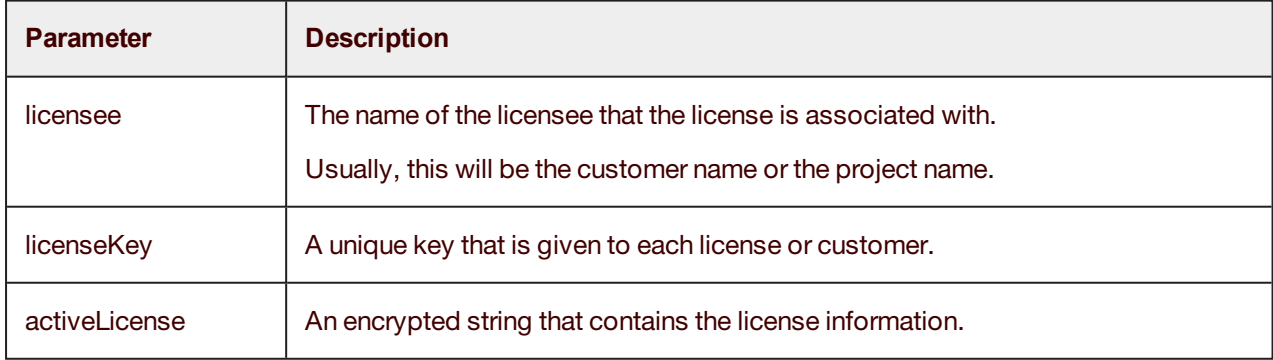

The following 3 values (which are provided by TIS) must be initialized:

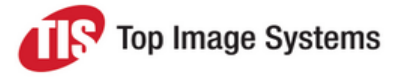

#### Sample code:

sessionParameters.licenseParams = [[TISLicenseParameters alloc] initWithLicensee:@"ABCD" licenseKey:@"a70e52b0-e499-3562-afb1-17f04038356b" activeLicense:@"TqeRDhExXuGCLNdIcvb4OR9+QJYiTnWQ3ooFtcWx39OkkNeUYf4Ph0U+P5x6DaRIdA84HwlW UzF5YMLA5k=="];

If the license information was validated successfully, the camera session starts.

<span id="page-23-0"></span>If the license validation failed, an error is displayed on the screen to the user and the camera session closes.

### IQA parameters

IQA is used to define validation for image quality.

The parameters for *iQAParameters* should be set according to this table.

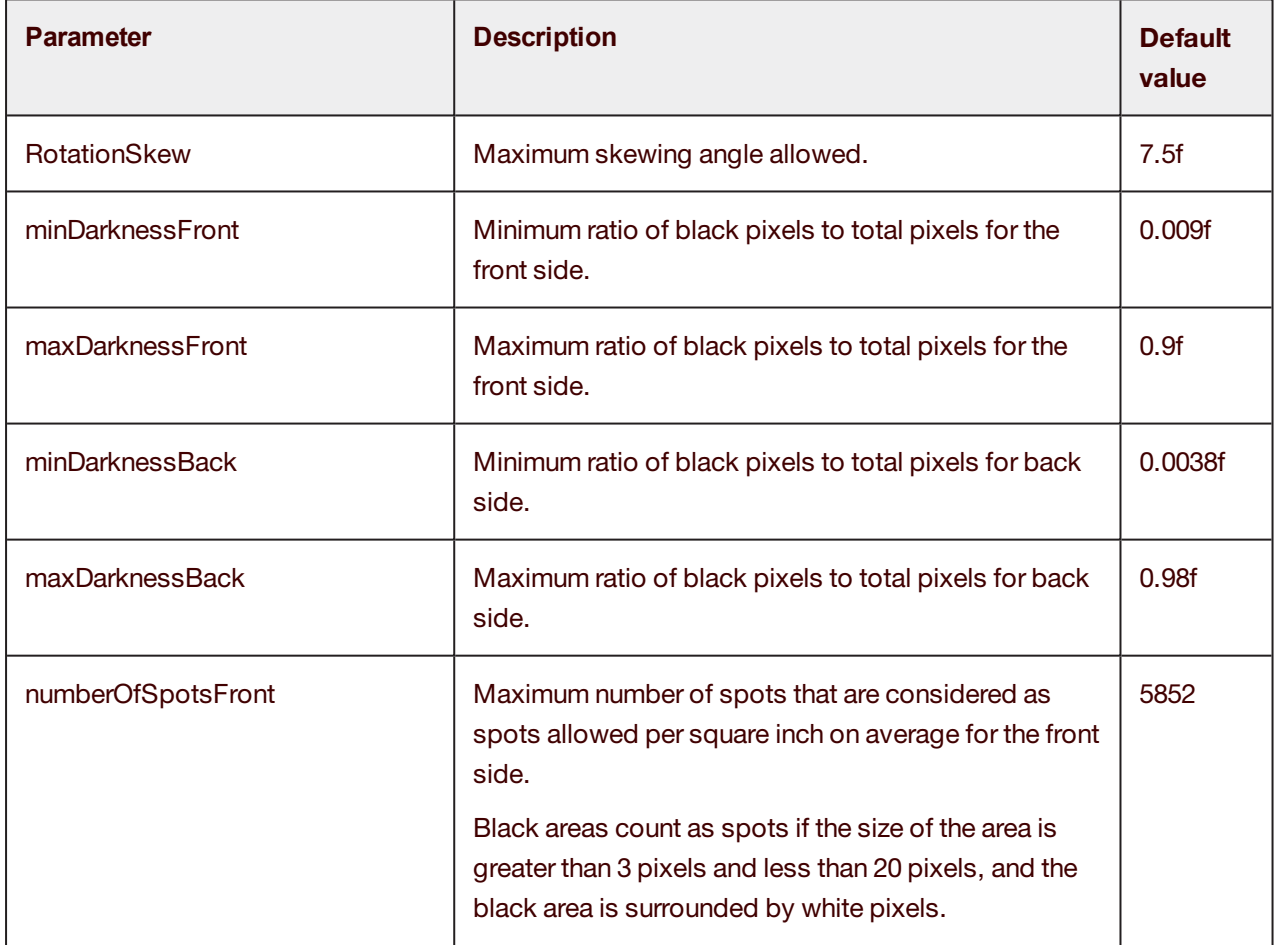

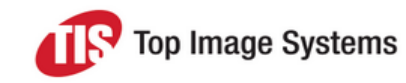

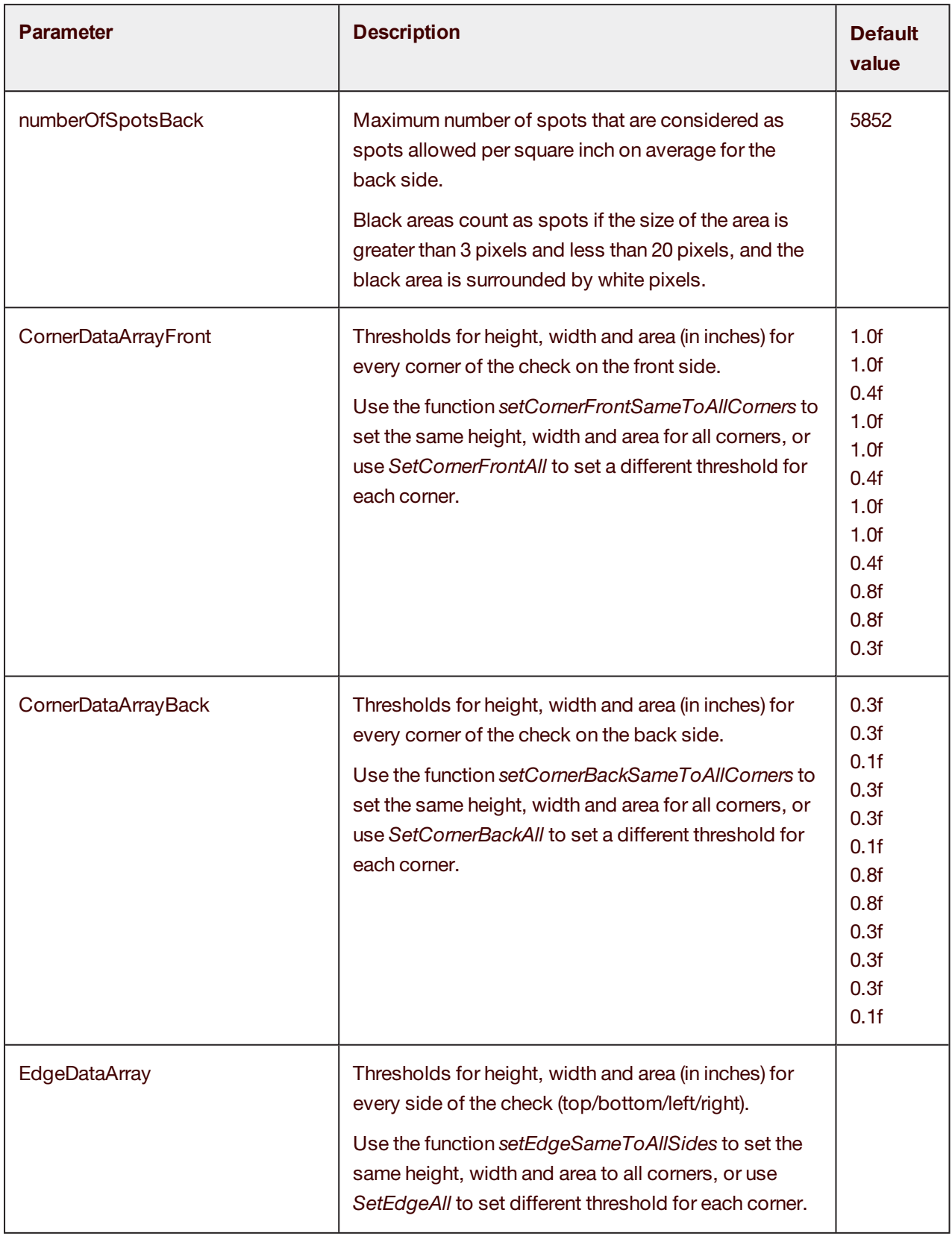

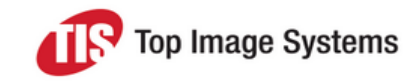

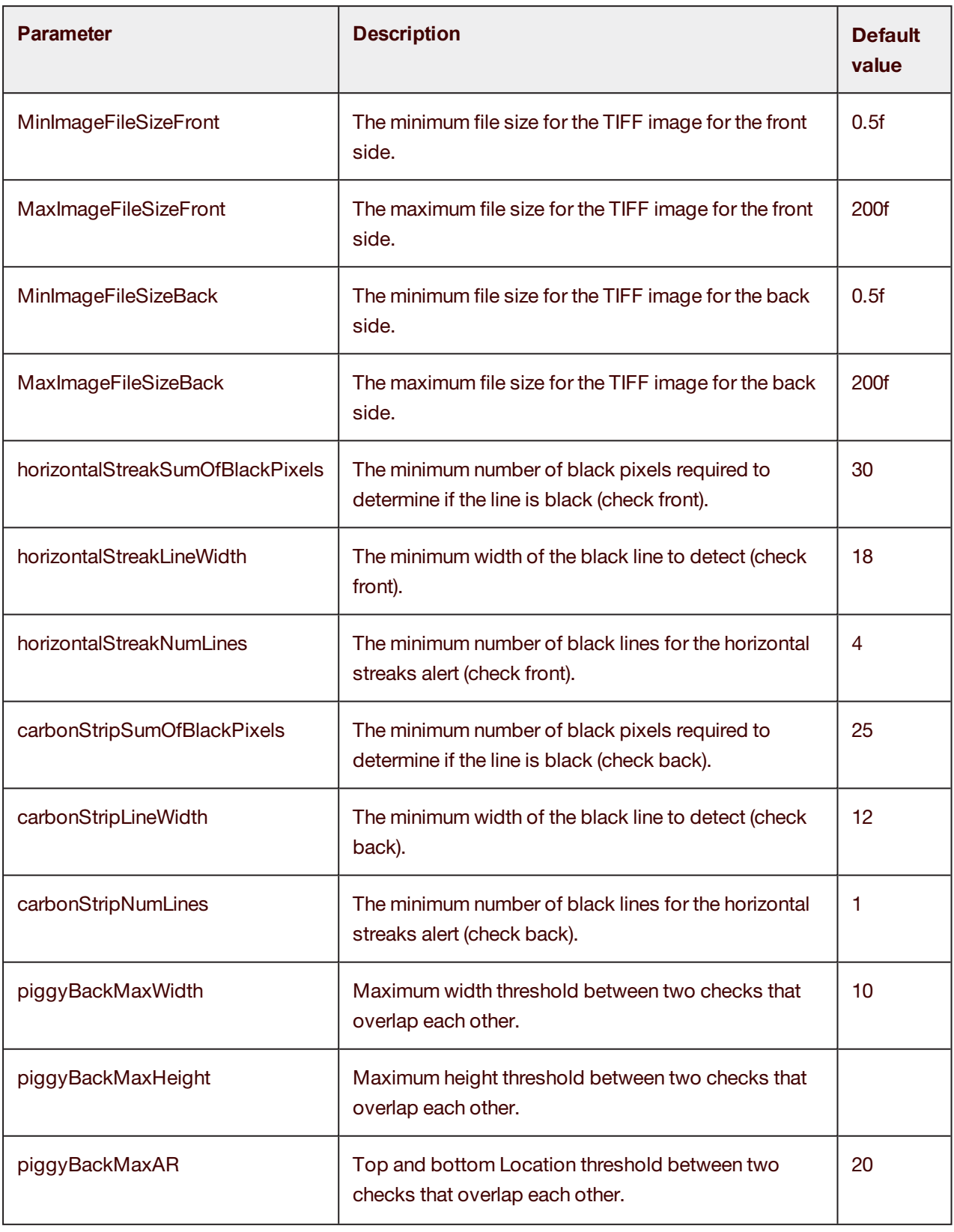

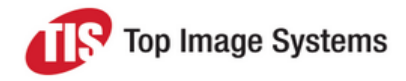

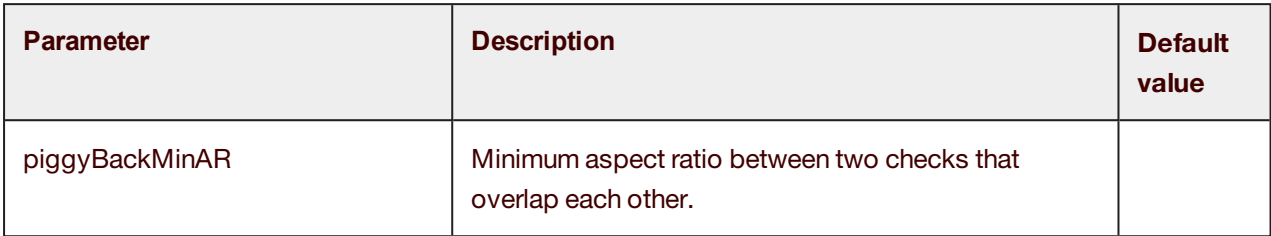

<span id="page-26-0"></span>For default values, see IQA Settings in the Android SDK documentation.

## Leveler parameters

The parameters for *LevelerParameters* should be set according to this table.

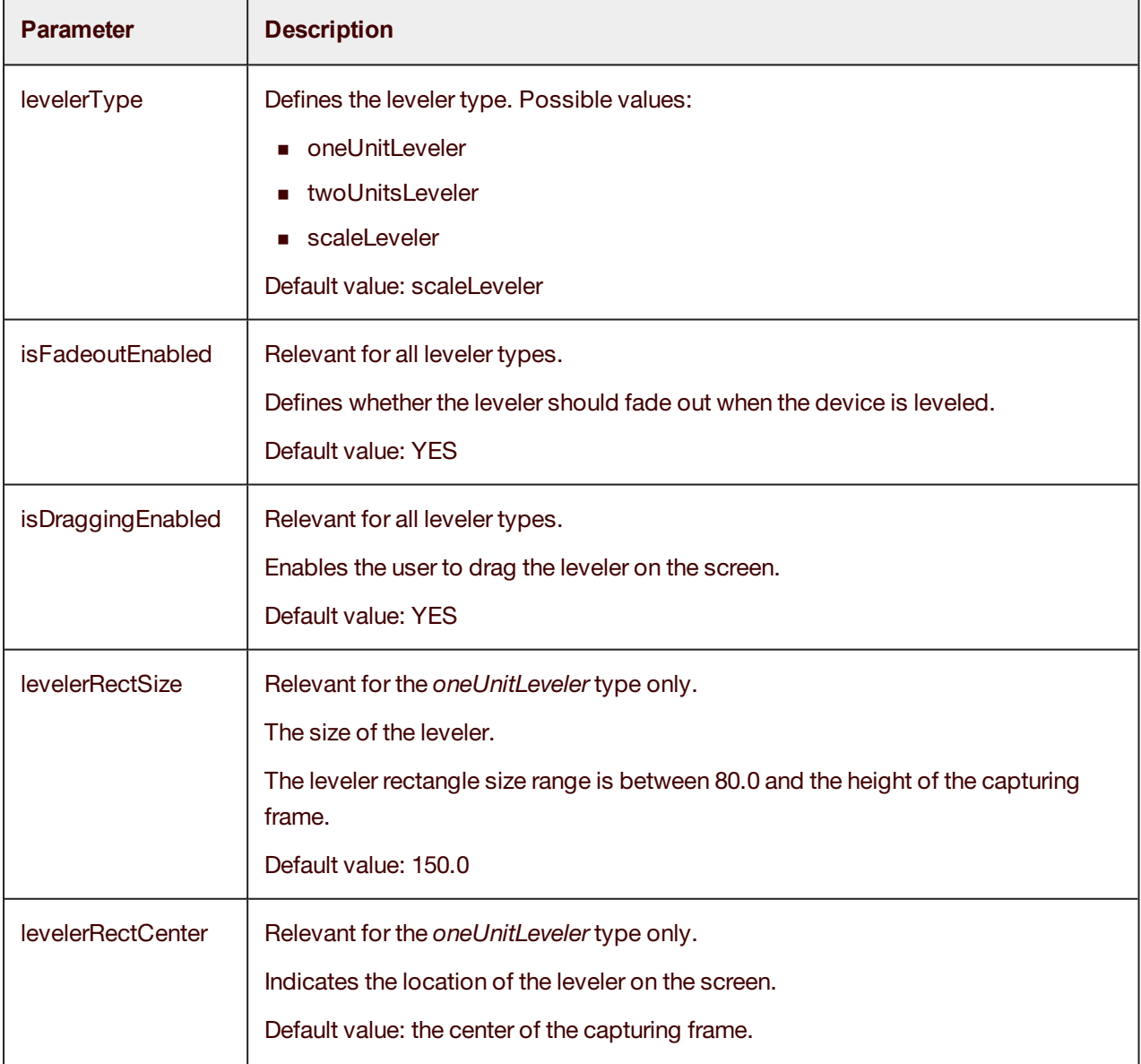

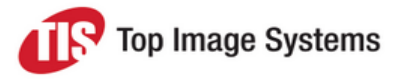

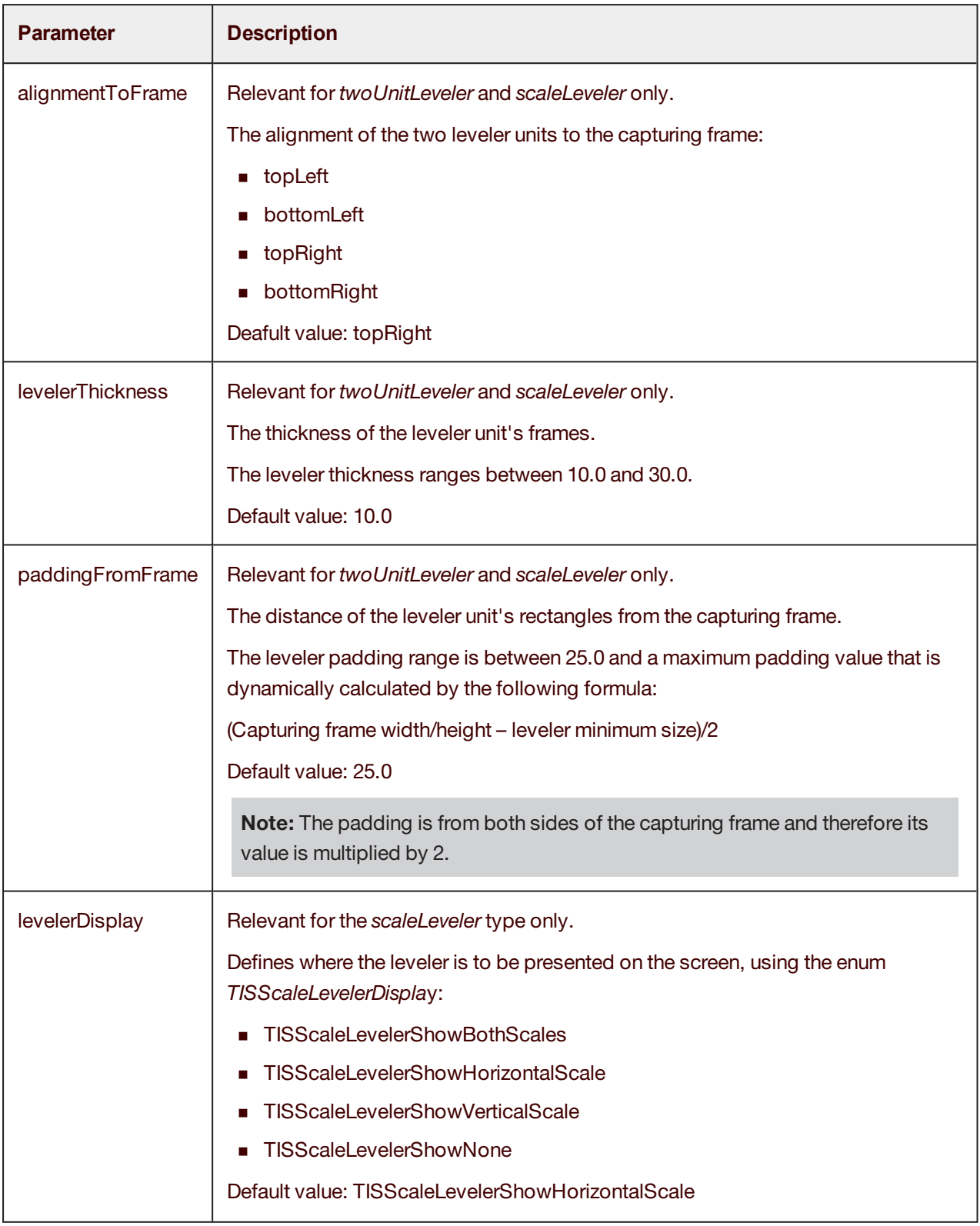

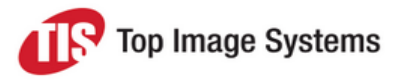

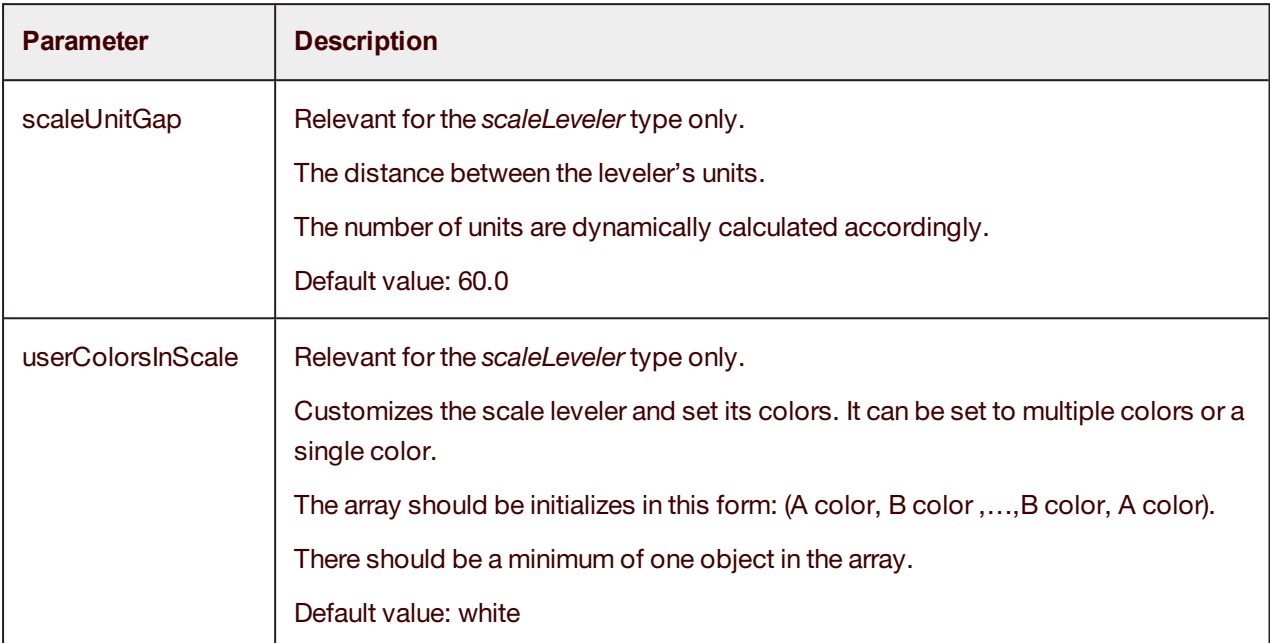

### <span id="page-28-0"></span>Handling messages, errors and results

To get camera session results, set *TISMobiFlowDelegate* and implement the methods *didFinishWithResults* and *cancel*.

### <span id="page-28-1"></span>Result delegate

The signature of *TISMobiFlowDelegate*.

In case of success capture:

(void) captureManager:(nonnull TISCaptureManagerViewController\*) captureManagerViewController didFinishWithResults:(nullable TISProcessingResults\*) imageResults;

In case of failure/cancel:

<span id="page-28-2"></span>-(void) cancel:(nonnull TISCaptureManagerViewController\*) captureManagerViewController;

The *TISProcessingResults* class contains the following properties with the results:

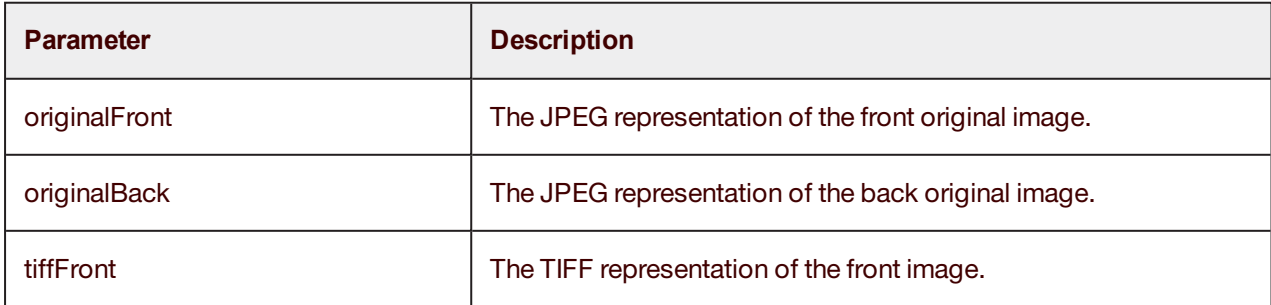

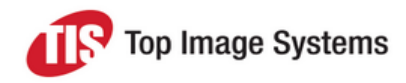

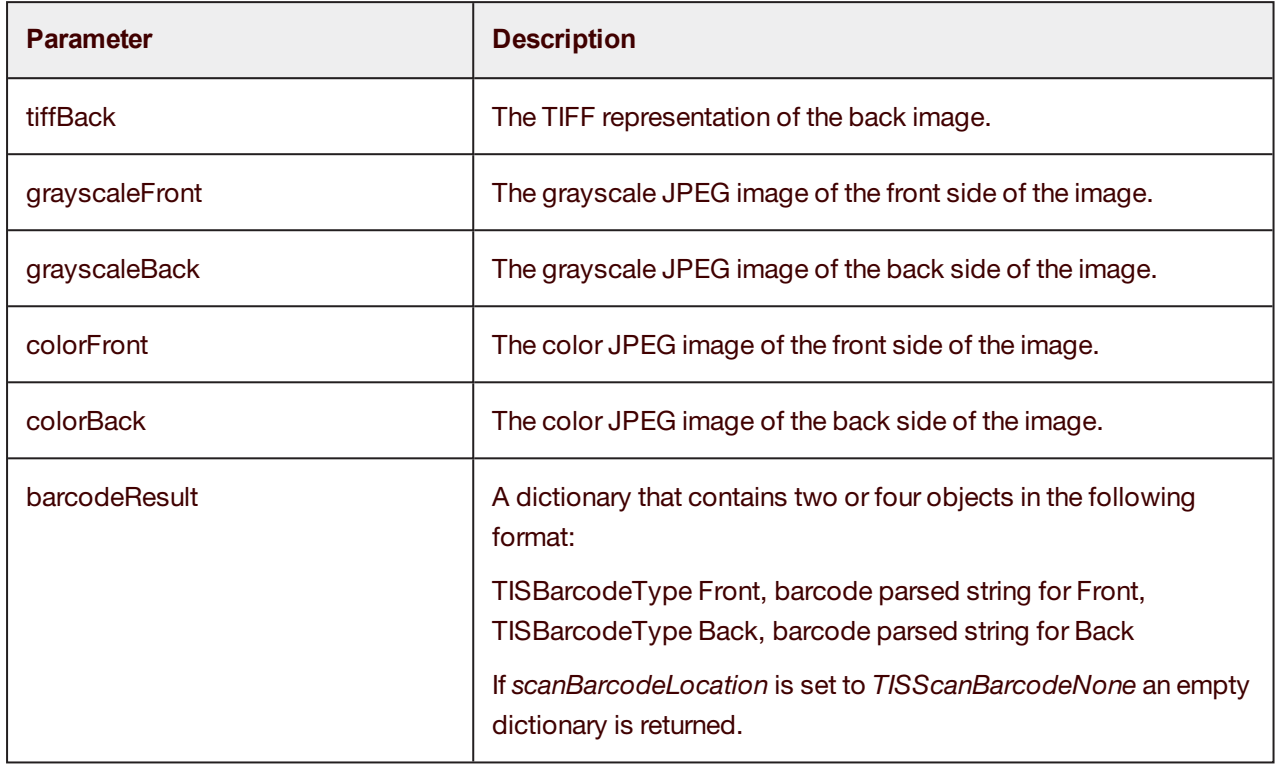

### <span id="page-29-0"></span>For document type Card only

The *TISCardProcessingResults* class inherits from *TISProcessingResults* and contains the following properties with the results:

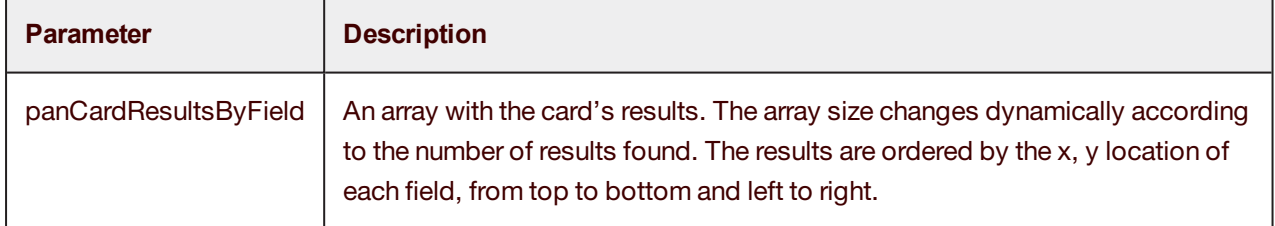

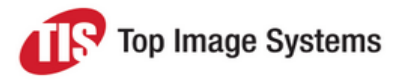

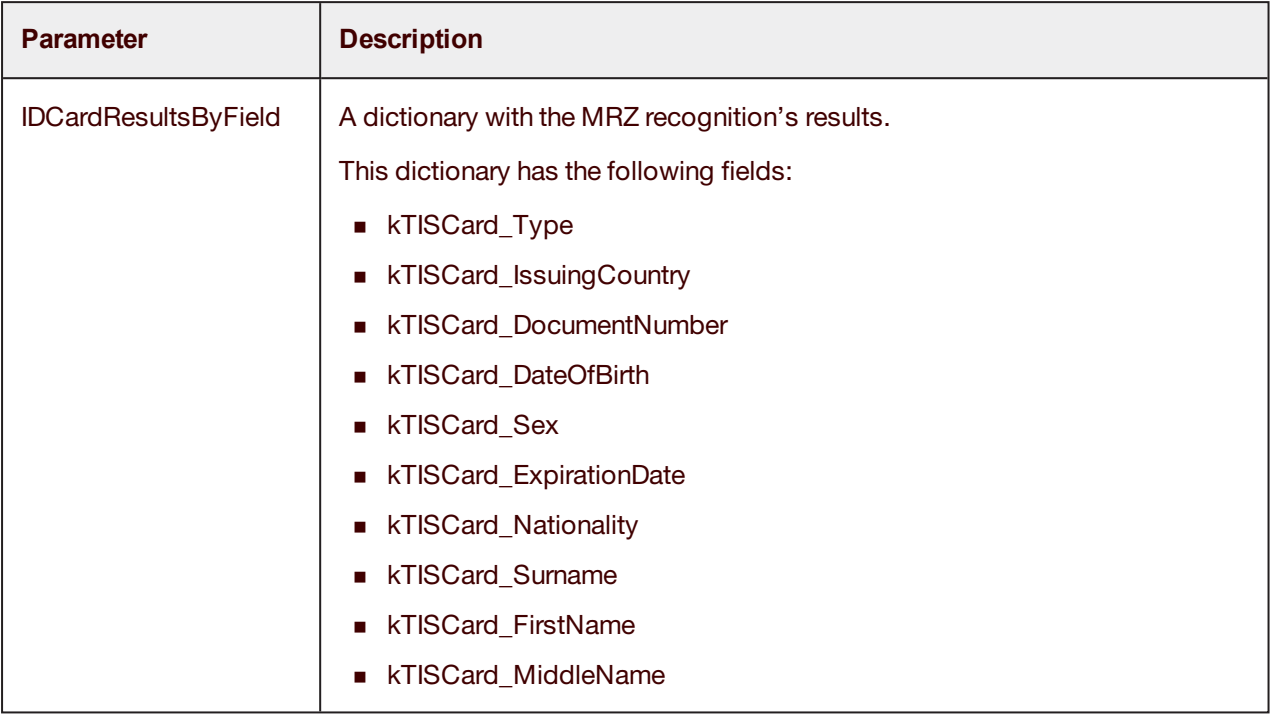

### <span id="page-30-0"></span>Parsing Driver's License (US/Canada only)

When configuring *scanBarcodeLocation* for front / back / front+back, and *barcodeTypes* contains *TISBarcodeTypePDF417Code*, the SDK can parse the barcode results of a US/Canadian driver's license.

The dictionary includes the following keys:

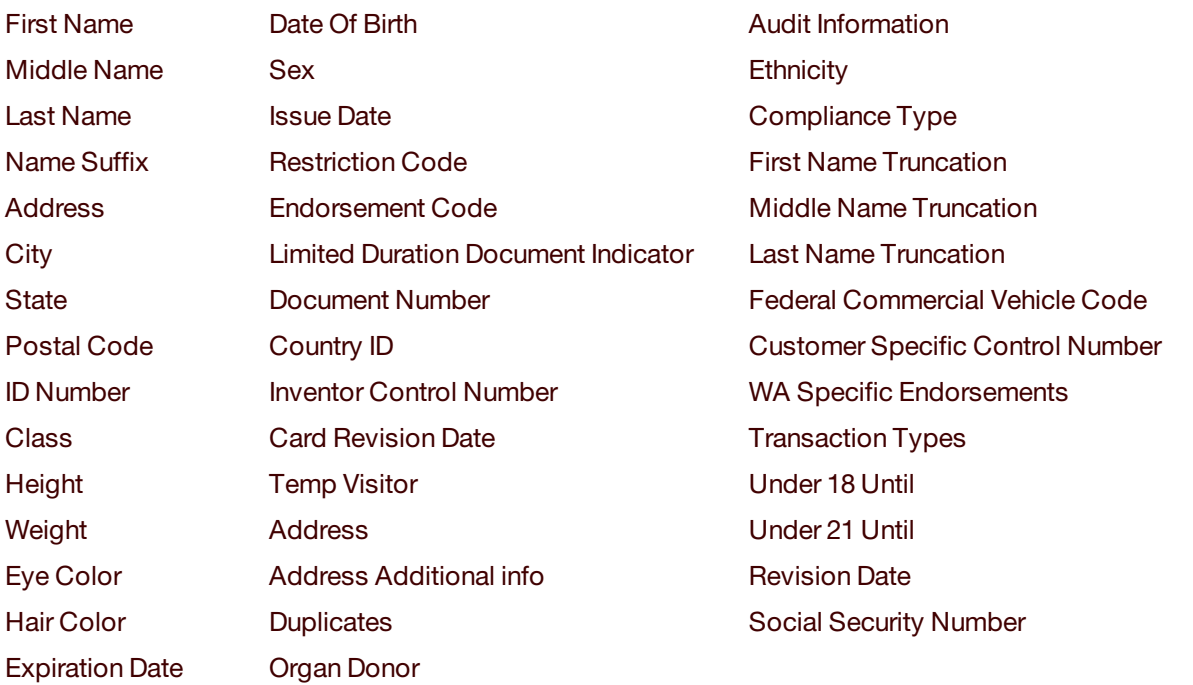

![](_page_31_Picture_0.jpeg)

To retrieve the dictionary, use the following methods:

NSDictionary \*parsedDLResult = [TISDLBarcodeParser parseDLBarcodeWithString:[imageResults.barcodeResult objectForKey:BARCODE\_DATA\_FRONT]];

#### or:

NSDictionary \*parsedDLResultB = [imageResults.barcodeResult objectForKey:BARCODE\_PARSED\_DATA\_FRONT];

The keys can be as follows:

![](_page_31_Picture_307.jpeg)

### <span id="page-31-0"></span>For document type Check only

The *TISCheckProcessingResults* class inherits from *TISProcessingResults* and contains the following properties with the results:

![](_page_31_Picture_308.jpeg)

![](_page_32_Picture_0.jpeg)

![](_page_32_Picture_316.jpeg)

#### - (void)

```
captureManager:(TISCaptureManagerViewController*)captureManagerViewController
didFinishWithResults:(TISProcessingResults*)imageResults
```

```
{
```
}

```
if ([imageResults isKindOfClass:[TISCheckProcessingResults class]])
     {
     NSString *caption;
     NSString *micrResult = [(TISCheckProcessingResults*)imageResults
getFormattedMICRString:captureManagerViewController.sessionParameters.ocrType];
     if (micrResult.length)
     {
           self.strMicr = [NSString stringWithFormat:@"Check MICR is %@", micrResult];
           caption = [NSString stringWithFormat:@"Front Original Colored Jpeg image,
%@", self.strMicr];
     }
       }
```
### <span id="page-32-0"></span>For document type Check only, with CMC7 MICR

The *TISCMC7CheckProcessingResults* class inherits from *TISCheckProcessingResults* and contains the following properties with the results:

![](_page_32_Picture_317.jpeg)

![](_page_33_Picture_0.jpeg)

### <span id="page-33-0"></span>For document type Card only and OCR type Credit Card

The *TISCreditCardProcessingResults* class inherits from *TISProcessingResults* and contains the following properties with the results:

![](_page_33_Picture_369.jpeg)

### <span id="page-33-1"></span>For document type Passport only

The *TISPassportProcessingResults* class inherits from *TISProcessingResults* and contains the following properties with the results:

![](_page_33_Picture_370.jpeg)

### <span id="page-33-2"></span>didOutputVideoFeedResultsForValidations

The signature of *didOutputVideoFeedResultsForValidations* is:

-(BOOL) captureManager:(TISCaptureManagerViewController\*)captureManagerViewController didOutputVideoFeedResultsForValidations:(TISProcessingResults\*)imageResults;

![](_page_34_Picture_0.jpeg)

This optional method for the delegate *TISMobiFlowDelegate* is called when OCR results were detected on the video feed for each successful frame that passed mobiFLOW internal validations, for Check or Passport document type and Pan Card subtype.

The main use of this method is to allow the hosting app to run additional validations on the raw OCR results. Then the hosting app can return YES if the results are valid, or NO to continue the video feed processing of other frames and get another result.

![](_page_34_Picture_430.jpeg)

Return value:

![](_page_34_Picture_431.jpeg)

A more detailed example can be found in the TIS mobiFLOW ShowCase app sample, which is included in the SDK *Bundle* package.

#### <span id="page-34-0"></span>captureDidFail

The signature of *captureDidFail* is:

- (BOOL) captureManager:(TISCaptureManagerViewController\*)captureManagerViewController captureDidFail:(TISCaptureErrorCode)TISErrorCode;

This method is optional to implement. It informs of an error and allows the delegate to handle the error and how the library should handle the error.

![](_page_35_Picture_0.jpeg)

![](_page_35_Picture_288.jpeg)

#### Return value:

![](_page_35_Picture_289.jpeg)

The following sample code demonstrates the *captureDidFail* implementation options.

![](_page_36_Picture_0.jpeg)

#### **First option: SDK handles errors**

```
- (BOOL) captureManager:(TISCaptureManagerViewController *) captureManagerViewController
captureDidFail:(TISFlowErrorCode)TISErrorCode
{
return NO;
}
```
#### **Second option: close the camera when receiving an error**

```
- (BOOL) captureManager:(TISCaptureManagerViewController *)
captureManagerViewController captureDidFail:(TISFlowErrorCode)TISErrorCode
{
     [captureManagerViewController.cameraOverlayViewController closeCamera];
     return YES;
}
```
#### **Third option: host app handles the error and the session continues to another retry**

```
The error can be specific (this example is for iOS 8):
```

```
- (BOOL) captureManager:(TISCaptureManagerViewController *)
captureManagerViewController captureDidFail:(TISFlowErrorCode)TISErrorCode
{
if (TISErrorCode == TISFlowErrorNoValidBoundingBox){//TISFlowErrorMICRReadingCheck
     dispatch_sync(dispatch_get_main_queue(), ^{
     if(SYSTEM_VERSION_LESS_THAN(@"8.0"))
     {
// UIAlertView *alert = [[UIAlertView alloc] initWithTitle:@"Custom Error Message"
message:@"TISFlowErrorMICRReadingCheck" delegate:self cancelButtonTitle:@"OK"
otherButtonTitles:nil, nil];
     [UIAlertView showWithTitle:@"Custom Error Message"
message:@"TISFlowErrorNoValidBoundingBox" cancelButtonTitle:@"OK" otherButtonTitles:nil
tapBlock:^(UIAlertView *alertView, NSInteger buttonIndex) {
     [captureManagerViewController.cameraOverlayViewController restartVideoSession];
     } ];
     }
     else
     {
     UIAlertController *alertController = [UIAlertController
alertControllerWithTitle:@"Custom Error Message"
```
![](_page_37_Picture_0.jpeg)

```
message:@"TISFlowErrorMICRReadingCheck"
preferredStyle:UIAlertControllerStyleAlert];
     UIAlertAction *okAction = [UIAlertAction
           actionWithTitle:@"OK"
           style:UIAlertActionStyleDefault
           handler:^(UIAlertAction *action)
           {
[captureManagerViewController.cameraOverlayViewController
restartVideoSession];
           }];
     [alertController addAction:okAction];
     [captureManagerViewController.cameraOverlayViewController
presentViewController:alertController animated:YES completion:nil];
     }
      });
    return YES;
}
else if (TISErrorCode==TISFlowWarningMICRInterupted)
{
     dispatch_after(dispatch_time(DISPATCH_TIME_NOW, 1.5 * NSEC_PER_SEC),
dispatch_get_main_queue(), ^(void){
     if ([captureManagerViewController.captureResults
isKindOfClass:[TISCheckProcessingResults class]]) {
     if(SYSTEM_VERSION_LESS_THAN(@"8.0"))
     {
     UIAlertView *alert = [[UIAlertView alloc] initWithTitle:@"MICR Interrupted"
message:[NSString stringWithFormat:@"The digital line is in bad quality or interrpted by
signature.\nplease check
MICR:%@",[(TISCheckProcessingResults*)captureManagerViewController.captureResults
result]] delegate:nil cancelButtonTitle:@"OK" otherButtonTitles:nil, nil];
     [alert show];
       }
       else
  {
     UIAlertController *alertController = [UIAlertController
alertControllerWithTitle:@"MICR Interrupted"
           message:[NSString
```
![](_page_38_Picture_0.jpeg)

stringWithFormat:@"The digital line is in bad quality or interrpted by signature.\nplease check MICR:%@",[(TISCheckProcessingResults\*)captureManagerViewController.captureResults result]]

preferredStyle:UIAlertControllerStyleAlert];

```
UIAlertAction *okAction = [UIAlertAction
     actionWithTitle:@"OK"
     style:UIAlertActionStyleDefault
     handler:^(UIAlertAction *action)
     {
```
[captureManagerViewController.cameraOverlayViewController restartVideoSession];

```
}];
     [alertController addAction:okAction];
     [captureManagerViewController.cameraOverlayViewController
presentViewController:alertController animated:YES completion:nil];
     }
       }
});
return YES;
}
return NO;}
}
```
A more detailed example can be found in the TIS mobiFLOW ShowCase app sample, which is included in the SDK *Bundle* package.

The order in which the validations run is different when using stills mode and video mode, and so are the messages that are used. The following table shows the order of the validations and their application per document type and capture mode:

![](_page_38_Picture_339.jpeg)

![](_page_39_Picture_0.jpeg)

![](_page_39_Picture_323.jpeg)

![](_page_40_Picture_0.jpeg)

![](_page_40_Picture_372.jpeg)

\* When no message is thrown, mobiFLOW will proceed to process the next frame.

- \*\* Enabled on documents without OCR.
- \*\*\* Checks only.

**Note:** IQA validations are performed only for Checks and on B&W images.

### <span id="page-40-0"></span>finishedMultiPageCaptureSession

- (void) finishedMultiPageCaptureSession:(TISCaptureManagerViewController\*)
- captureManagerViewController;

This delegate method is called when the user selects the **Finish** button when asked to capture another image when *isMultiPage* is set to YES.

![](_page_40_Picture_373.jpeg)

A more detailed example can be found in the TIS mobiFLOW ShowCase app sample, which is included in the SDK *Bundle* package.

![](_page_41_Picture_0.jpeg)

### <span id="page-41-0"></span>generalMessages

- (void) captureManager:(TISCaptureManagerViewController\*)captureManagerViewController generalMessages:(TISFlowGerneralMessagesCode)TISGeneralMessageCode;

This delegate method is called when the SDK informs about actions.

A more detailed example can be found in the TIS mobiFLOW ShowCase app sample, which is included in the SDK *Bundle* package.

### <span id="page-41-1"></span>Security recommendations

The mobile calling application has the responsibility to protect the data returned by the SDK in the downstream flow until the mobile application is closed. The mobile calling application implementing the TIS SDK should adhere to security best practices in order to protect any sensitive data and customer information.

Some of the considerations while implementing and configuring the SDK:

- The mobile calling application is responsible for ensuring that any sensitive data received from the SDK process follows existing processes for safeguarding the data; it is assumed that whatever processes are used for manually entered data would be applied to data extracted from the SDK process.
- <sup>n</sup> Upon closing the SDK, images and/or data are erased from memory. It is the responsibility of the mobile calling application to ensure that the SDK is closed and objects are released upon completion of the SDK process.
- When *debugMode* is set to TRUE, images captured by the SDK are stored on the device (as well as the logs). It is strongly recommended that *IsDebug* always be set to FALSE in the release mode of the application build (Production code), as the images and application data should not be physically stored outside the context of the mobile application. The images and data should only exist in the temporary memory of the mobile application and should not be accessible outside the application context.
- <sup>n</sup> For on-device OCR of Checks (for account funding use cases), it is not recommended to return the check image to the user. Only the extracted data should be returned. To do this, the output settings should be set to **FALSE**:
	- $\bullet$  outputGrayscaleImage = False
	- $\bullet$  outputOriginalImage = False
	- $\bullet$  outputColorImage = False
	- $\bullet$  outputBinarizedImage = False
- <sup>n</sup> The Android SDK documentation provides additional code samples (*saveImagesToDevice()*) to save the images on the device after retrieving them from the SDK. Similar code may also be implemented for iOS as well. It is the responsibility of the application team to ensure any images/data available from the SDK are not stored on the device, especially in the release mode of the application (Production code). This code should only be used for testing and troubleshooting issues in the development cycle.

![](_page_42_Picture_0.jpeg)

# <span id="page-42-0"></span>Set up a custom capture user interface

This topic explains how to customize the capture user interface (UI).

There are 2 options when implementing the library:

- <sup>n</sup> Keeping the same capture screen that mobiFLOW provides, and changing the logo, icons and captions.
- <sup>n</sup> Designing your own UI or hiding some controls in the mobiFLOW screen by inheriting and overriding the current UI.

Be aware that you are unable to change the frame control because it includes all the functionality for automatically capturing the image.

### <span id="page-42-1"></span>Use the mobiFLOW capture screen

<span id="page-42-2"></span>To use this method, you just need to change some files in the *resources\TISMobiFlowWidget.bundle* folder.

To change icons in the capture screen:

- 1. Find the *TISMobiFlowWidget.bundle* file in Finder and remove the *.bundle* suffix.
- 2. Open the *TISMobiFlowWidget* directory, and replace the desired file.
- 3. Add the *.bundle* suffix to the *TISMobiFlowWidget* directory.
- 4. Compile and run.

You must include the rest of the files that you did not change in the new bundle.

![](_page_42_Picture_542.jpeg)

**Note:** Each icon should also have an X2 version for the Retina display version.

You can also change the icons of the indicators and the frame (Static capture only).

![](_page_43_Picture_0.jpeg)

![](_page_43_Picture_382.jpeg)

Each icon should also have an x2 version for the retina display version.

**Important:** Do not change any other images or files in this folder.

### <span id="page-43-0"></span>Change the dynamic capture colors

To change the color of the dynamic overlay rectangle when *TISFlowUXTypeLive* is used, you must set the TISOverlayDynamicRectangleColors parameter with the desired colors.

The array app should fill this array in this specific order with 4 UIColor objects:

[validRectStrokeColor, validRectFillColor, invalidRectStrokeColor, invalidRectFillColor]

![](_page_44_Picture_0.jpeg)

The following example includes the default colors to show how this can be done (default colors are green frame and fill for valid, and red frame and clear fill for invalid).

TISCaptureManagerViewController \*captureManagerViewController = [[TISCaptureManagerViewController alloc] initWithSessionParameters:sessionParams];

…

captureManagerViewController.cameraOverlayViewController.TISOverlayDynamicRectangleColors = [NSArray arrayWithObjects:[UIColor colorWithRed:0.480 green:0.754 blue:0.234 alpha:1.000],[UIColor colorWithRed:0.675 green:0.853 blue:0.505 alpha:0.500],[UIColor colorWithRed:0.914 green:0.058 blue:0.214 alpha:0.500], [UIColor clearColor], nil]; //defaults colors

### <span id="page-44-0"></span>Change labels and messages

To change the caption of the message and the label on the top, you must change the messages in the *Localizable.strings* per language and document.

The relevant messages to change are as follows.

![](_page_44_Picture_524.jpeg)

### <span id="page-44-1"></span>Change the text indicators

In the Localization files per document and language, change the relevant string:

![](_page_44_Picture_525.jpeg)

![](_page_45_Picture_0.jpeg)

![](_page_45_Picture_453.jpeg)

## <span id="page-45-0"></span>Info screen popup

The info screen popup is displayed when the user has difficulties capturing the document after a certain time (customizable).

The popup will animate from the top screen to the center, in landscape mode.

The text can be changed in the localization file:

![](_page_45_Picture_454.jpeg)

![](_page_46_Picture_0.jpeg)

![](_page_46_Picture_448.jpeg)

## <span id="page-46-0"></span>Design or change the UI

To implement your own UI, changing the locations of the mobiFLOW control or hiding mobiFLOW controls, you must create a new class in your implementation that inherits *TISCaptureViewController*.

- 1. Create a new class.
- 2. In the new class, import *TISCaptureViewController.h* and rename your *.m* file to *.mm*.
- 3. Implement the method *(void) viewDidLoad*.
- 4. In this method, call *[super viewDidLoad]*.
- 5. Include your implementation.

You can use the instructions in the Use the [mobiFLOW](#page-42-2) capture screen section to change icons and messages as you need, and the changes will apply in this method as well.

The mobiFLOW library has a few UI controls where the controls' properties are exposed and can be set from the *viewDidLoad* method.

The following UI controls are available:

![](_page_46_Picture_449.jpeg)

You can also write your own code to add new controls to the screen, for example, if you want to add other labels, pictures or buttons.

![](_page_47_Picture_0.jpeg)

If you choose to hide the original Cancel button (which is not recommended), you must implement a call to the mobiFLOW Cancel action from the main class; this is essential for the proper functioning of the library. When creating your Cancel/Back button, you will allocate a method to handle the click action on the button. From this method, you will need to create a call to *[self cancelAction]*, and then implement the rest of your implementation for the action.

#### <span id="page-47-0"></span>hintDidChange

Implement *hintDidChange* when the hint that shows on the screen changes. This method is fired and you can set different properties to the UI elements including, but not limited to, text, accessibility settings, color, fonts, and so on.

#### <span id="page-47-1"></span>setInstructionLabelText

Override this method if you want to customize the string that will be inserted to the instruction label. When you have finished customizing the string, or when no customization is needed, add the string to the instruction label using *self.instructionsLabel.text = text* or by calling *[super setInstructionLabelText:text]*.

If you change the string to *NSMutableAttributedString*, you must change the label text using *[self.instructionsLabel setAttributedText: attributedInstruction]*, (do not call *super*).

### <span id="page-47-2"></span>bringButtonsToForground

This method brings the UI to the foreground every time the session is restarted.

If you use a custom view, you must override this method to bring your UI to the foreground as well. Call *super* if you also use the default UI.

### <span id="page-47-3"></span>**Accessibility**

mobiFLOW exposes all the elements in the view and allows changing any properties of the elements. This means that the accessibility properties of these elements can be changed by the hosting app in runtime when using custom view.

A sample code for creating such class can be:

#### **CustomView.h file**

```
#import <UIKit/UIKit.h>
#import <TISMobiFlowWidget/TISMobiFlowWidget.h>
@interface CustomView : TISCaptureViewController
@end
```
#### **CustomView.mm file**

```
#import "CustomView.h"
@implementation CustomView
{
```
![](_page_48_Picture_0.jpeg)

```
CGRect frameRect;
}
- (void)viewDidLoad
{
[super viewDidLoad];
[[NSNotificationCenter defaultCenter] addObserver:self
     selector:@selector(receiveTISNotification:)
     name:TIS_PROCESS_NOTIFICATION
     object:nil];
frameRect =[[UIScreen mainScreen] bounds];
[self hideParentButtons];
//Change instructionLabel position and UI
self.instructionsLabel.textColor = [UIColor redColor];
CGRect frame = self.instructionsLabel.frame;
frame.origin.y += 30;
self.instructionsLabel.frame = frame;
//Add bottom banner image
UIImage *bottom_image = [UIImage imageNamed:@"banner_bottom.png"];
_banner_bottom = [[UIImageView alloc] initWithImage:bottom_image];
[_banner_bottom setFrame:CGRectMake(0, frameRect.size.height-bottom_image.size.height, frameRect.size.width,
bottom_image.size.height)];
[_banner_bottom setUserInteractionEnabled:YES];
[self.view addSubview:_banner_bottom];
//Add cancel button
_btnCancelOverlay = [UIButton buttonWithType:UIButtonTypeCustom];
UIImage *cancel_image = [UIImage imageNamed:@"cancel_btn.png"];
[_btnCancelOverlay setImage:cancel_image forState:UIControlStateNormal];
[_btnCancelOverlay setFrame:CGRectMake(_banner_bottom.frame.size.width-cancel_image.size.width-10,
     (_banner_bottom.frame.size.height-cancel_image.size.height)/2.0,
     cancel_image.size.width,
     cancel_image.size.height)];
[ btnCancelOverlay addTarget:self action:@selector(customCancelAction:)
forControlEvents:UIControlEventTouchUpInside];
[_banner_bottom addSubview:_btnCancelOverlay];
```
![](_page_49_Picture_0.jpeg)

#### if (self.sessionParameters.enableManualCapture)

{

#### //Add auto capture button

\_autoCaptureButton = [[UIButton alloc] initWithFrame:CGRectMake(10.0, 5.0, 80.0, \_banner\_

bottom.frame.size.height - 10.0)];

\_autoCaptureButton.layer.borderWidth = 2.0;

\_autoCaptureButton.layer.borderColor = [UIColor blackColor].CGColor;

[\_autoCaptureButton setTitle:@"Auto On" forState:UIControlStateNormal];

[\_autoCaptureButton setTitleColor:[UIColor blackColor] forState:UIControlStateNormal];

[\_autoCaptureButton addTarget:self action:@selector(customToggleAutoCaptureAction)

forControlEvents:UIControlEventTouchUpInside];

[\_banner\_bottom addSubview:\_autoCaptureButton];

//Move manual capture button position

CGRect frameBtnNew = CGRectMake(frameRect.size.width - self.btnManualCapture.frame.size.width - 5.0, (frameRect.size.height - self.btnManualCapture.frame.size.height)/2.0, self.btnManualCapture.frame.size.width, self.btnManualCapture.frame.size.height);

self.btnManualCapture.frame = frameBtnNew;

}

//Add top banner image

UIImage \*top\_image = [UIImage imageNamed:@"banner\_top.png"];

\_banner\_top = [[UIImageView alloc] initWithImage:top\_image];

[\_banner\_top setFrame:CGRectMake(0, 0, frameRect.size.width, top\_image.size.height)];

[self.view addSubview:\_banner\_top];

#### //Add description label

descriptionLabel = [[UILabel alloc] initWithFrame:CGRectMake(0, frameRect.size.height/2+20, frameRect.size.width, 50)];

[descriptionLabel setBackgroundColor:[UIColor clearColor]];

[descriptionLabel setTextColor:[UIColor whiteColor]];

[descriptionLabel setFont:[UIFont systemFontOfSize:16]];

[descriptionLabel setTextAlignment:NSTextAlignmentCenter];

[descriptionLabel setNumberOfLines:2];

[descriptionLabel setText:@"Center your bill stub here and we will capture\n the information"];

[self.view addSubview:descriptionLabel];

//Adding Activity Indicator for Processing stage

\_indicator = [[UIActivityIndicatorView alloc]initWithActivityIndicatorStyle:UIActivityIndicatorViewStyleWhiteLarge];

![](_page_50_Picture_0.jpeg)

\_indicator.frame = CGRectMake((frameRect.size.width - \_indicator.frame.size.width)/2.0,(frameRect.size.height - \_ indicator.frame.size.height)/2.0 , \_indicator.frame.size.width, \_indicator.frame.size.height);

[self.view addSubview:\_indicator];

self.TISOverlayDynamicRectangleColors = [NSArray arrayWithObjects:

[UIColor blueColor], [UIColor clearColor],

[UIColor yellowColor],

[UIColor clearColor], nil];

//you can add or remove the grid view as well //uncomment if you want to remove the grid //[self removeTisGrid];

#### }

-(void) hideParentButtons

#### {

if (self.sessionParameters.enableManualCapture) { self.btnAutoCapture.hidden = YES;

```
}
```
self.btnCancel.hidden = YES; self.watermark.hidden = YES; self.btnTorch.hidden = YES;

self.counterLabel.hidden = YES;

#### }

{

-(void) setInstructionLabelText:(NSString\*)text

```
if ([text isEqualToString:NSLocalizedStringFromTable(@"TISFlowPleaseCaptureImage",
@"CheckLocalizable", "")])
{
NSRange boldRange = [text rangeOfString:@"front"];
if (boldRange.location == NSNotFound)
{
```
[super setInstructionLabelText:text];

} else

{

NSMutableAttributedString \*attributedInstruction = [[NSMutableAttributedString alloc] initWithString:text];

![](_page_51_Picture_0.jpeg)

```
[attributedInstruction addAttribute: NSFontAttributeName value:[UIFont boldSystemFontOfSize:18]
     range:boldRange];
     [self.instructionsLabel setAttributedText: attributedInstruction];
     }
}
else if([text isEqualToString:NSLocalizedStringFromTable(@"TISFlowPleaseCaptureImageBack",
@"CheckLocalizable", "")])
{
     NSRange boldRange = [text rangeOfString:@"back"];
     if (boldRange.location == NSNotFound)
     {
     [super setInstructionLabelText:text];
     }
     else
     {
     NSMutableAttributedString *attributedInstruction = [[NSMutableAttributedString alloc] initWithString:text];
     [attributedInstruction addAttribute: NSFontAttributeName value:[UIFont boldSystemFontOfSize:18]
     range:boldRange];
     [self.instructionsLabel setAttributedText: attributedInstruction];
     }
}
else
{
[super setInstructionLabelText:text];
}
}
- (void)hintDidChange:(HintTypeIndicator)hint
{
// [super hintDidChange:hint];
self.hintLabel.textColor = [UIColor whiteColor];
self.hintLabel.backgroundColor = [UIColor redColor];
self.hintLabel.alpha = 1.0;
self.hintLabel.font = [UIFont boldSystemFontOfSize:16];
[self.hintLabel setCenter:CGPointMake(frameRect.size.width/2, frameRect.size.height/2)];
UIAccessibilityPostNotification(UIAccessibilityAnnouncementNotification, self.hintLabel.text);
}
-(void)bringButtonsToForeground
{
[self.view bringSubviewToFront:_banner_top];
```
![](_page_52_Picture_0.jpeg)

```
[self.view bringSubviewToFront:_banner_bottom];
[self.view bringSubviewToFront:_autoCaptureButton];
[super bringButtonsToForeground];
}
#pragma mark - override methods
//Uncomment to implement
//-(void) initDisplay
//{
//
//}
//-(void)initMustHaveDisplayElements
//{
// [super initMustHaveDisplayElements];
//}
-(void)customCancelAction:(id)sender
{
[self cancelAction:(id)sender];
}
-(void)customToggleAutoCaptureAction
{
[_autoCaptureButton setTitle: self.isBtnAutoCaptureToggleOn ? @"Auto Off" : @"Auto On"
forState:UIControlStateNormal];
[self toggleAutoCapture];
}
@end
```
In order for the mobiFLOW library to use your custom view, add your custom view to your project (for example, *CustomView.h*).

Here is a short example:

TISSessionParameters\* sessionParameters =[[TISSessionParameters alloc] initWithDocumentType:TISDocumentTypeCheck];

CustomView\* myView = [[CustomView alloc] init];

TISCaptureManagerViewController\* captureManagerViewController = [[TISCaptureManagerViewController alloc] initWithSessionParameters:sessionParams andCustomView:myView];

![](_page_53_Picture_0.jpeg)

captureManagerViewController.captureManagerDelegate = self; [self presentViewController:captureManagerViewController animated:YES completion:nil]

## <span id="page-53-0"></span>Receive mobiFLOW notifications

<span id="page-53-2"></span>When the countdown sequence starts or when image processing starts or ends, mobiFLOW sends the following notifications to any registered observers:

[[NSNotificationCenter defaultCenter] addObserver:self selector:@selector(receiveTISNotification:) name:TIS\_PROCESS\_NOTIFICATION object:nil];

Each mobiFLOW notification includes information about the event that triggered the notification.

You can access this information from the *userInfo NSDictionary*.

- <sup>n</sup> When implementing the Cancel button, you should disable its action when getting *TISNotificationStatusCountDownStarted* and enable it again on *captureDidFail*, or when processing is finished if you are planning to capture another document in the same session. Refer to the *customView* class in the sample app for more information.
- <sup>n</sup> A more detailed example can be found in the TIS mobiFLOW ShowCase app sample, which is included in the SDK *Bundle* package.

## <span id="page-53-1"></span>Design or change the Guidelines popup UI

To implement your own Guidelines Popup UI, changing the locations of the mobiFLOW control or hiding mobiFLOW controls, you must create a new class in your implementation that inherits *TISInfoScreenView*.

- 1. Create a new class.
- 2. In the new class, import *<TISMobiFlowWidget/TISInfoScreenView.h>*, and rename your *.m* file to *.mm*.
- 3. Implement one of the following methods:
	- <sup>n</sup> -(instancetype) initWithFrame:(CGRect)frame
	- <sup>n</sup> -(instancetype)initWithFrame:(CGRect)frame andDocType:(TISDocumentType)docType
	- <sup>n</sup> -(instancetype)initWithIsPortraitCapture:(BOOL)portraitCapture andDocType: (TISDocumentType)docType
- 4. In this method, call to *super* according to the method you implemented, for example, *[super initWithFrame:frame]*.
- 5. Then include your implementation.

![](_page_54_Picture_0.jpeg)

The mobiFLOW library has a few UI controls where the controls' properties are exposed and can be set from the *initWithFrame* method.

The following UI controls are available:

![](_page_54_Picture_586.jpeg)

You can also write your own code to add new controls to the screen, for example, if you want to add other labels, pictures or buttons.

If you choose to hide the original Cancel button (which is not recommended), you must implement a call to the mobiFLOW Close action from the main class; this is essential for the proper functioning of the library. When creating your Close button, you will allocate a method to handle the click action on the button. From this method, you will need to create a call to *[self cancelAction]*, and then implement the rest of your implementation for the action.

If you choose to hide the original checkBox button (which is not recommended), you must implement a call to the mobfFLOW *dontShowAgain* action from the main class; this is essential for the proper functioning of the library. When creating your checkBox button, you will allocate a method to handle the click action on the button. From this method, you will need to create a call to *[self showAgainAction:(bool)toShow]*, and then implement the rest of your implementation for the action.

<span id="page-54-0"></span>A sample code for creating such class can be:

#### CustomInfoScreenView.h file

#import <UIKit/UIKit.h> #import <TISMobiFlowWidget/TISInfoScreenView.h> @interface CustomInfoScreenView : TISInfoScreenView @end

### <span id="page-54-1"></span>CustomInfoScreenView.mm file

#import "CustomInfoScreenView.h"

@implementation CustomInfoScreenView

![](_page_55_Picture_0.jpeg)

#### -(id) initWithFrame:(CGRect)frame

{

if((self = [super initWithFrame:frame]))

{

self.infoTxtTitle.hidden = YES; self.textField.hidden = YES; self.checkbox.hidden = YES; self.checkboxLabel.hidden = YES; self.btnClose.hidden = YES;

#### //adding custom close button

UIButton \*btnOverlay = [UIButton buttonWithType:UIButtonTypeCustom]; [btnOverlay setBackgroundColor:[UIColor blueColor]]; [btnOverlay setTitle:@"Close Button" forState:UIControlStateNormal]; [btnOverlay.titleLabel setFont:[UIFont boldSystemFontOfSize: 15.0]]; [btnOverlay setFrame:CGRectMake(10, 225, 100, 30)]; [btnOverlay setTitleColor:[UIColor whiteColor] forState:UIControlStateNormal]; [btnOverlay addTarget:self action:@selector(customAction:) forControlEvents:UIControlEventTouchUpInside]; [self addSubview:btnOverlay];

#### //adding custom dont show again button

UIButton \*dontShowAgain = [UIButton buttonWithType:UIButtonTypeCustom]; [dontShowAgain setBackgroundColor:[UIColor blueColor]]; [dontShowAgain setTitle:@"Dont Show Again Button" forState:UIControlStateNormal]; [dontShowAgain.titleLabel setFont:[UIFont boldSystemFontOfSize: 15.0]]; [dontShowAgain setFrame:CGRectMake(135, 225, 180, 30)]; [dontShowAgain setTitleColor:[UIColor whiteColor] forState:UIControlStateNormal]; [dontShowAgain addTarget:self action:@selector(dontShowAgain) forControlEvents:UIControlEventTouchUpInside]; [self addSubview:dontShowAgain];

#### //adding custom instruction label

UILabel \*uiLabel = [[UILabel alloc] initWithFrame:CGRectMake(20, 20, 440, 150)]; [uiLabel setBackgroundColor:[UIColor clearColor]]; [uiLabel setFont:[UIFont boldSystemFontOfSize: 18.0]]; uiLabel.numberOfLines = 4; [uiLabel setTextColor:[UIColor whiteColor]]; uiLabel.text = @"TIPS:\n1. Lay bill on dark surface. \n2. Fit entire bill in guides.\n3.

![](_page_56_Picture_0.jpeg)

```
Hold phone flat.";
     [self addSubview:uiLabel]
     }
return self;
}
-(void)customAction:(id)sender{
     [self closeAction];
}
-(void)dontShowAgain{
     [self showAgainAction:NO];
     [self closeAction];
}
@end
```
A more detailed example can be found in the TIS mobiFLOW ShowCase app sample, which is included in the SDK *Bundle* package.

In order for the mobiFLOW library to use your custom view:

- 1. Add your custom view to your project (for example, *CustomInfoScreenView.h*)
- 2. Add the two lines shown in the following code to the code for initializing *TISCaptureManagerViewController* (see [Camera](#page-9-2) capture flow). Make sure that the rectangle in the initialization is the final size and location of the popup.

```
…
CustomInfoScreenView *infoScreen = [[CustomInfoScreenView alloc]
initWithFrame:CGRectMake(10, 10, 460, 300)];
checkCaptureManagerViewController.cameraOverlayViewController.infoScreenView =
```
infoScreen;

A more detailed example can be found in the TIS mobiFLOW ShowCase app sample, which is included in the SDK *Bundle* package.

# <span id="page-56-0"></span>Split capture front and back (Check only)

<span id="page-56-1"></span>To separately capture the front side and back side of the check in separate sessions:

- 1. Launch the camera session with *scanFrontOnly* set to YES in the *TISSessionParameters*.
- 2. Launch the camera session again with *scanBackOnly* set to YES in the *TISSessionParameters*, and the MICR type set to *OCRType\_*OFF and *frontImageSize*, as retrieved from the *didFinishWithResults* delegate of the front capture.

![](_page_57_Picture_0.jpeg)

### <span id="page-57-0"></span>Front capture

#### - (IBAction)scanFront:(id)sender {

TISSessionParameters\* checkSessionParameters = [[TISSessionParameters alloc] initWithDocumentType:TISDocumentTypeCheck];

//Manual Settings checkSessionParameters.isDebug=NO; checkSessionParameters.scanFrontOnly=YES; checkSessionParameters.ocrType = OCRType\_MICR\_E13B ;

TISCaptureManagerViewController

\*checkCaptureManagerViewController=[[TISCaptureManagerViewController alloc] initWithSessionParameters: checkSessionParameters];

checkCaptureManagerViewController.captureManagerDelegate=self;

[self presentViewController:checkCaptureManagerViewController animated:YES completion:nil]; }

### <span id="page-57-1"></span>Back capture

- (IBAction)scanBack:(id)sender { TISSessionParameters\* checkSessionParameters =[[TISSessionParameters alloc] initWithDocumentType:TISDocumentTypeCheck]; checkSessionParameters.scanBackOnly=YES; checkSessionParameters.ocrType=OCRType\_OFF; //the frontImageSize can be retrieved from the result of frontTiff.size checkSessionParameters.frontImageSize = savedFrontImageSize; TISCaptureManagerViewController \*checkCaptureManagerViewController=[[TISCaptureManagerViewController alloc] initWithSessionParameters: checkSessionParameters]; checkCaptureManagerViewController.captureManagerDelegate=self;

[self presentViewController:checkCaptureManagerViewController animated:

YES completion:nil];

}

A more detailed example can be found in the TIS mobiFLOW ShowCase app sample, which is included in the SDK *Bundle* package.

# <span id="page-58-0"></span>Captions and messages

The relevant Localization files are available in the resources in different languages. You can change the captions and messages used in the Library during the process.

The relevant messages are:

![](_page_58_Picture_450.jpeg)

![](_page_59_Picture_0.jpeg)

![](_page_59_Picture_480.jpeg)

![](_page_60_Picture_0.jpeg)

![](_page_60_Picture_737.jpeg)

# <span id="page-60-0"></span>Reporting issues

To report issues to TIS, you must reproduce the issue on the mobiFLOW Showcase app, setting debug mode to ON.

When debug mode is ON, images and logs will be saved on the device for debugging purposes. These images and logs can be sent to the TIS Support Team to enable them to investigate any issues or bugs that you may encounter. In debug mode, every image that was captured is saved, even if you received an error message after the capture.

To be able to access these images and logs, you need a program on your computer that is able to explore the file system of your device when it is connected to the computer via USB. An example of such an app is [iFunbox](http://www.i-funbox.com/), which can be downloaded from the Internet for free.

The images will be saved on the device under the relevant user application (if using the Showcase app, this will be *TISShowcase*) in a folder named *Documents*). There will be a folder named *DEBUG*, where the images will be saved.

#### *<user applications>/TISShowcase/Documents/DEBUG*

For every capture, all four images for the front and four for the back will be saved, depending on which images you decided to output (see Handle [messages,](#page-28-2) errors and results).

When reporting an issue, please send the following:

- <sup>n</sup> All relevant images regarding the issue.
- <sup>n</sup> A detailed description of the issue and step-by-step instructions on how to reproduce.
- **n** Information about the device or devices and the operating system of the device relevant to the issue.
- **n** Information about the Showcase or SDK version relevant to the issue.
- <sup>n</sup> The configuration of all the parameters in the Showcase or SDK where the issue occurs.

![](_page_61_Picture_0.jpeg)

If the issue is related to difficulties in capture, and you were not able to capture the document, you can take a picture of the document with your native camera app on the device and send it to the Support Team instead. It would also be very helpful if you can scan the document on a proper scanner and send a copy that the Support Team can print and test themselves.

# <span id="page-61-0"></span>Guidelines for successful capture

To ensure successful, optimal capture from the mobiFLOW library, you should include the following guidelines in your application's instructions, which should be followed before the user starts the capture process. These guidelines are not mandatory, and a document can still be captured even if the guidelines are not followed, but following them will ensure optimal capture and the best result.

## <span id="page-61-1"></span>**Contrast**

The document should be positioned on a background with a different color. Strong visual contrast near the document's boundaries is particularly advised. For documents with multiple colors around the boundaries, the document background should be a different color from any color on the document's boundaries.

# <span id="page-61-2"></span>Background homogeneity

The background should be clean and homogenous. In particular, strong lines on the background that do not belong to the document should be avoided. It is best to have the surface around the document clear of any objects about 6" (15cm) from each side of the document.

# <span id="page-61-3"></span>Lighting

Strong direct sunlight or artificial lighting on the document is not recommended. In particular, having strong light on one part of the document and shade over another part should be avoided at all times. Such a situation can result in a very poor B&W image of the part that was not in the shade.

# <span id="page-61-4"></span>Shooting and rotation angles

The phone's camera should be lying as flat as possible relative to the document's surface. Moreover, the inplane rotation of the camera should be similar to that of the document, that is, the picture should be taken in landscape. The document should be positioned in the center of the screen within the frame that is displayed, as close as possible to the frame sides.

![](_page_62_Picture_0.jpeg)

# <span id="page-62-0"></span>Taking the picture

When the *hold still* wording appears, stand still with the device over the document until the countdown is over and the still picture is taken. Moving or shaking during this process can result in a blurry image, which will lead to a failure or an unclear B&W image.

# <span id="page-62-1"></span>Checks only: Digital row (MICR)

Make sure that the digital row is clean and the signature is not stretching over it. Ensure that all the digits and special characters are readable.